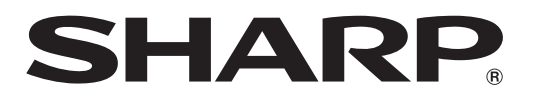

テレビ機能付 ホームタブレット

エイチ シー

#### <u> III dhim iliyo masharida ma'lumot</u> 形名

**HC-16TT1-B** 

 $HC-16TT1 - W$ 

ティーティー

# 接続と設定は こちらをご覧ください かんたん!! 光子

#### 【設定や操作手順を動画でもご案内】 ● QR コードをスマートフォンやタブレット端末のバーコードリーダーで読み取って ください。QR コードが読み取れない場合は、アドレスを直接入力してください。 http://www.sharp.co.jp/support/sp/aquos/visualguide\_ht.html (QR コードは株式会社デンソーウェーブの登録商標です。) ● 当サイトおよび動画の視聴は無料ですが、通信料金はお客様のご負担となります。 ● 当サイト上のコンテンツや URL を予告なく変更もしくは削除することがあります。

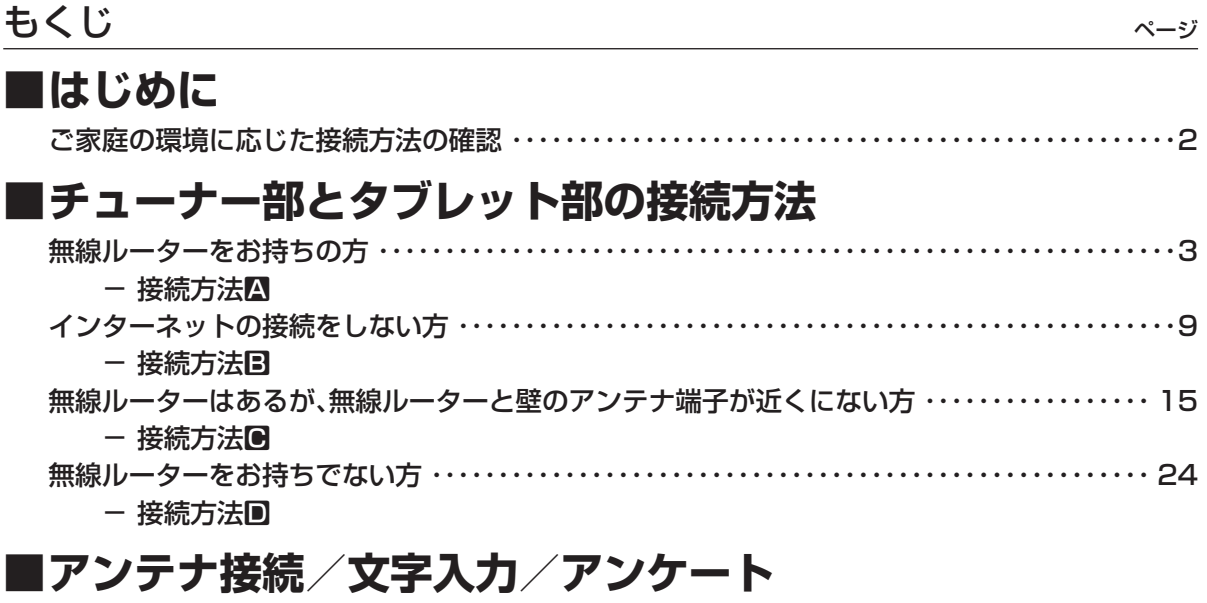

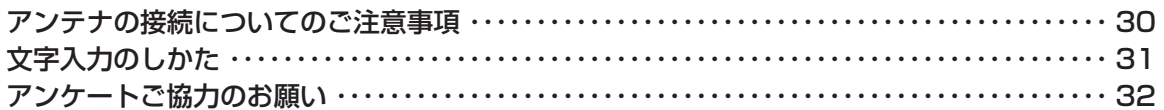

## **はじめに**

- この商品のチューナー部とタブレット部の接続には、4つの方法があります。
- ご家庭の環境に合わせて、接続方法A~Dの中から一つをお選びください。

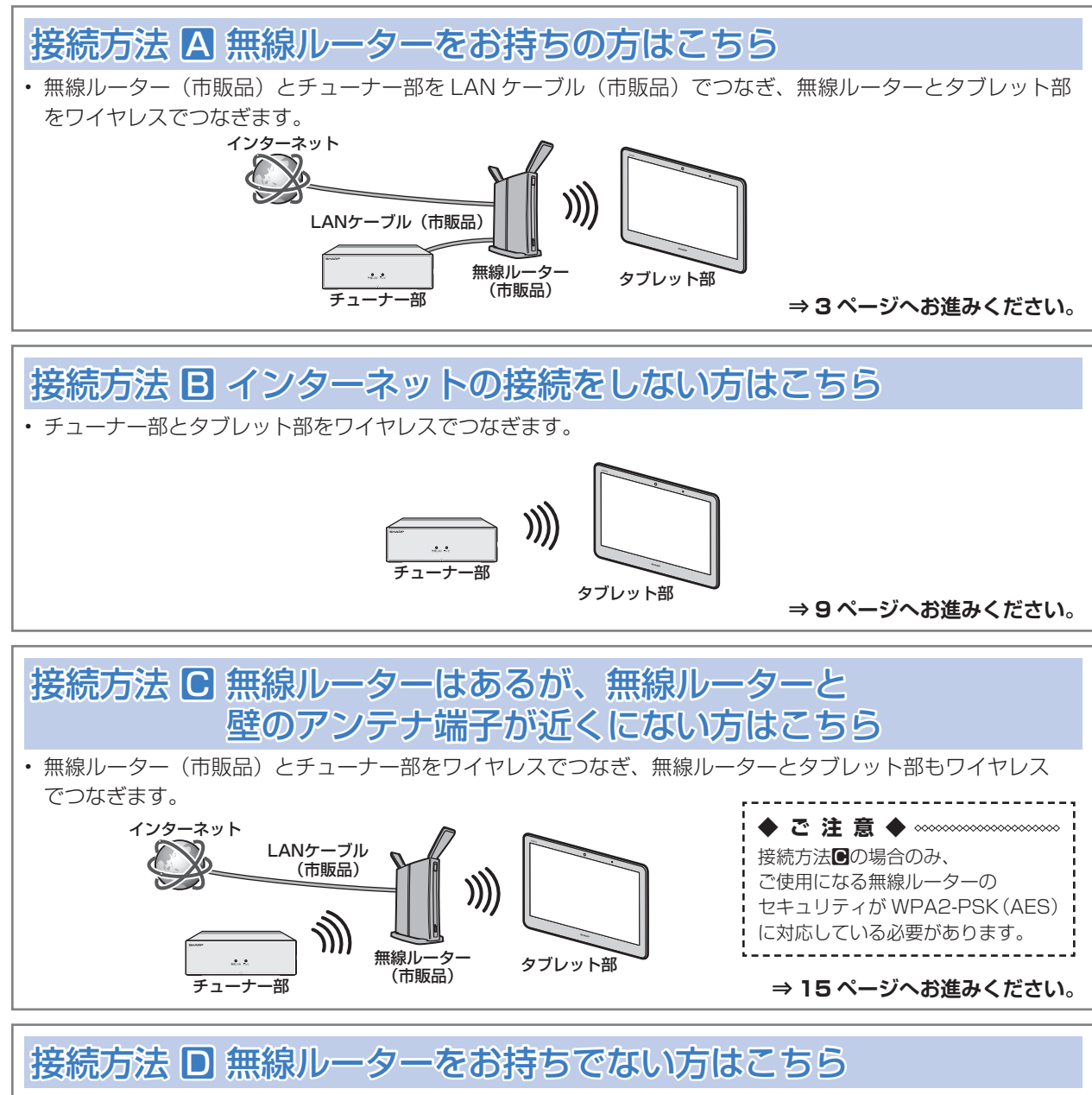

• 有線ルーター(市販品)とチューナー部を LAN ケーブル(市販品)でつなぎ、チューナー部とタブレット部 をワイヤレスでつなぎます。

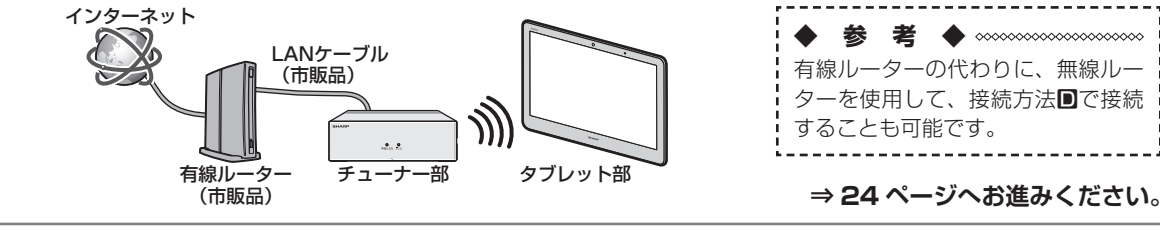

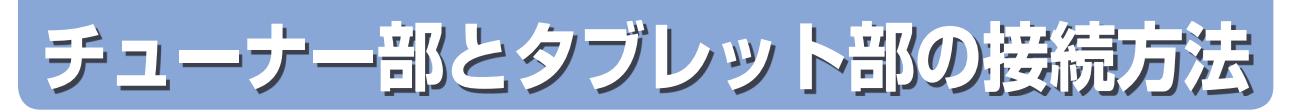

#### **無線ルーターをお持ちの方** 接続方法 A ~ステップ1~

• 接続方法■はステップ1~4の手順で、設定が完了します。

ステップ1 無線ルーターとチューナー部をつなぐ

#### **(1) チューナー部にB-CASカードを入れます**

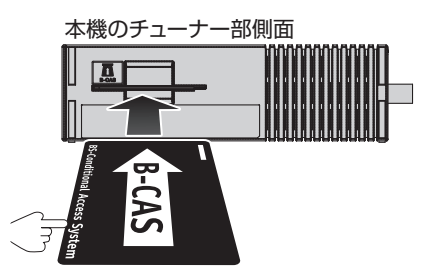

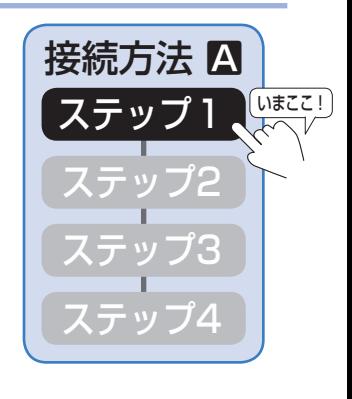

**(2) チューナー部と壁のアンテナ端子にアンテナケーブル(市販品)をつなぎます**

• アンテナ接続の詳しい説明は **30** ページをご確認ください。

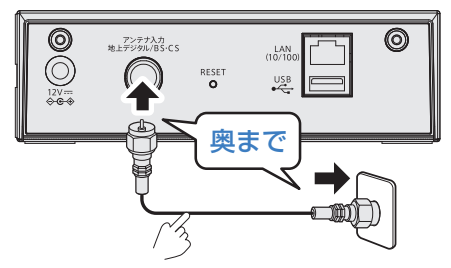

**(3) チューナー部と無線ルーター(市販品)をLANケーブル(市販品)でつなぎます**

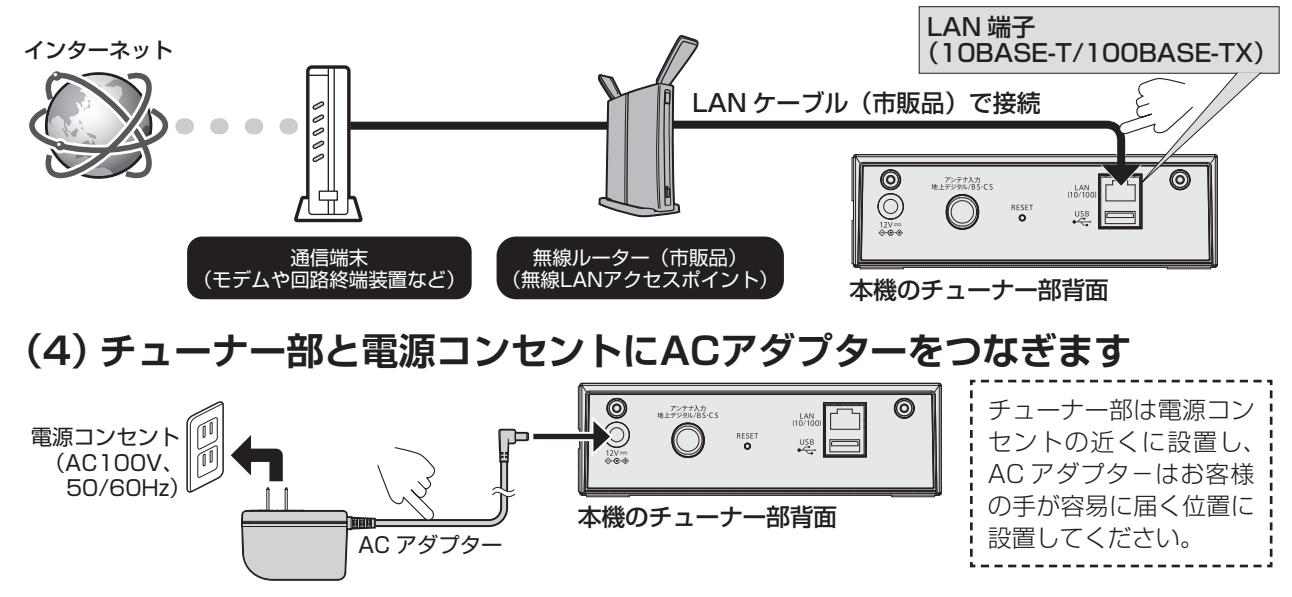

⇒無線 LAN ランプが赤点灯したら、次のページ(ステップ2)へお進みください

#### 接続方法 A ~ステップ 2 ~

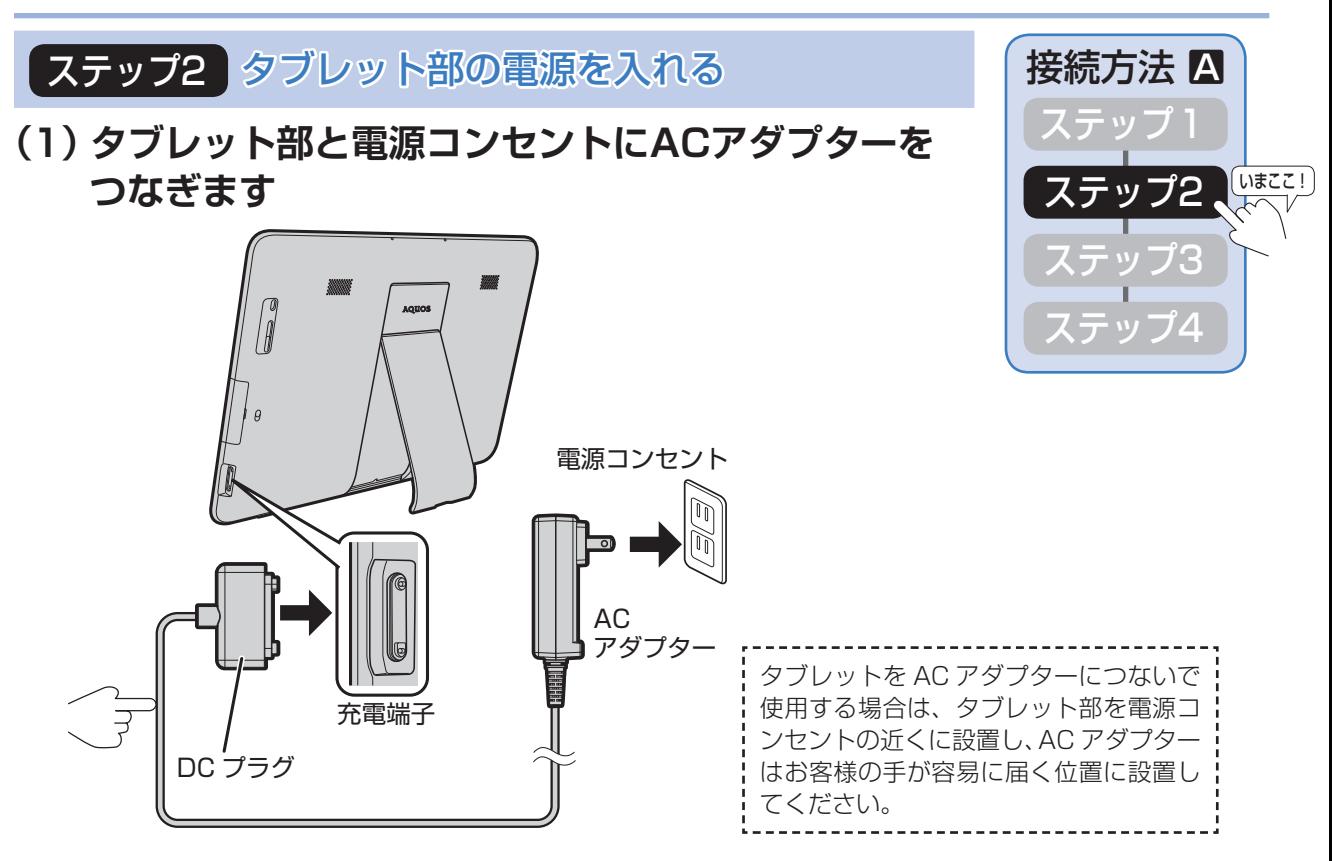

#### **(2) タブレット部の電源ボタンを長押し(4秒以上)して、電源を入れます**

初めてタブレットの電源を入れる場合は、内蔵電池での起動はできません。 必ず AC アダプターをつないでください。

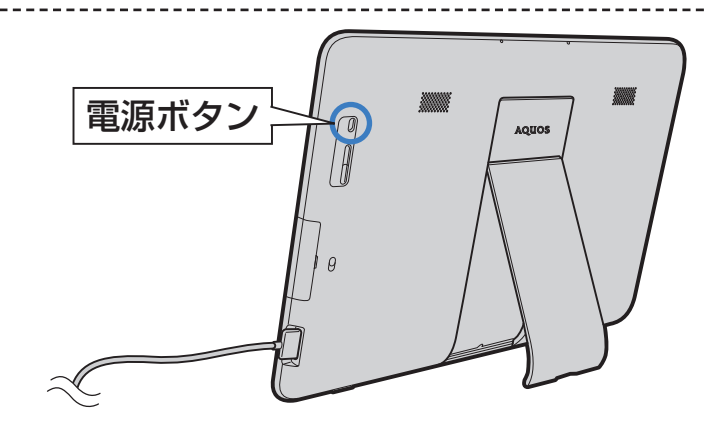

⇒電源が入ると、画面に SHARP のロゴが表示され、「ようこそ」の画面になりますので、 次のページ(ステップ3)へお進みください。

接続方法 A ~ステップ 3 ~

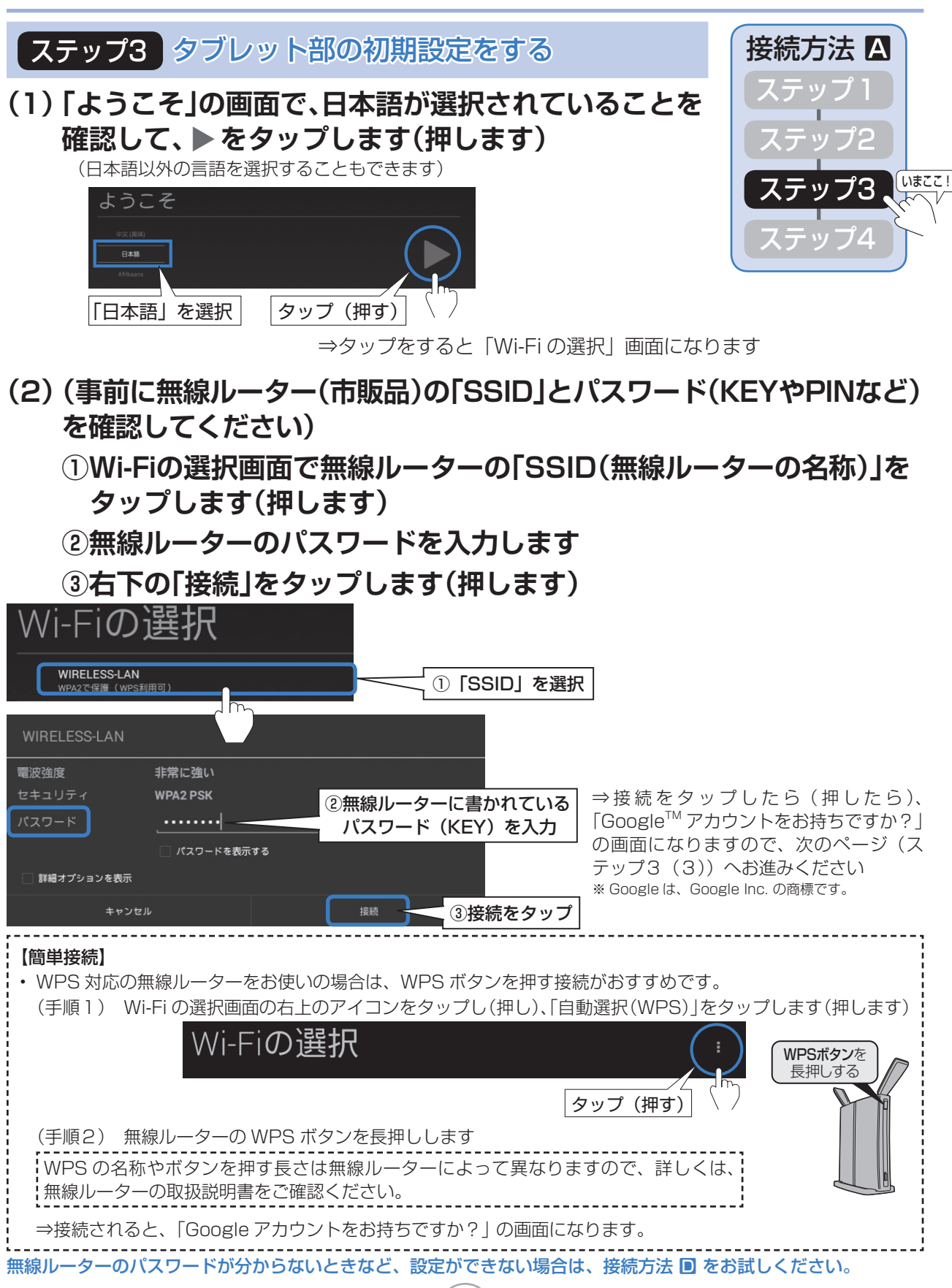

接続方法 A ~ステップ 3 ~

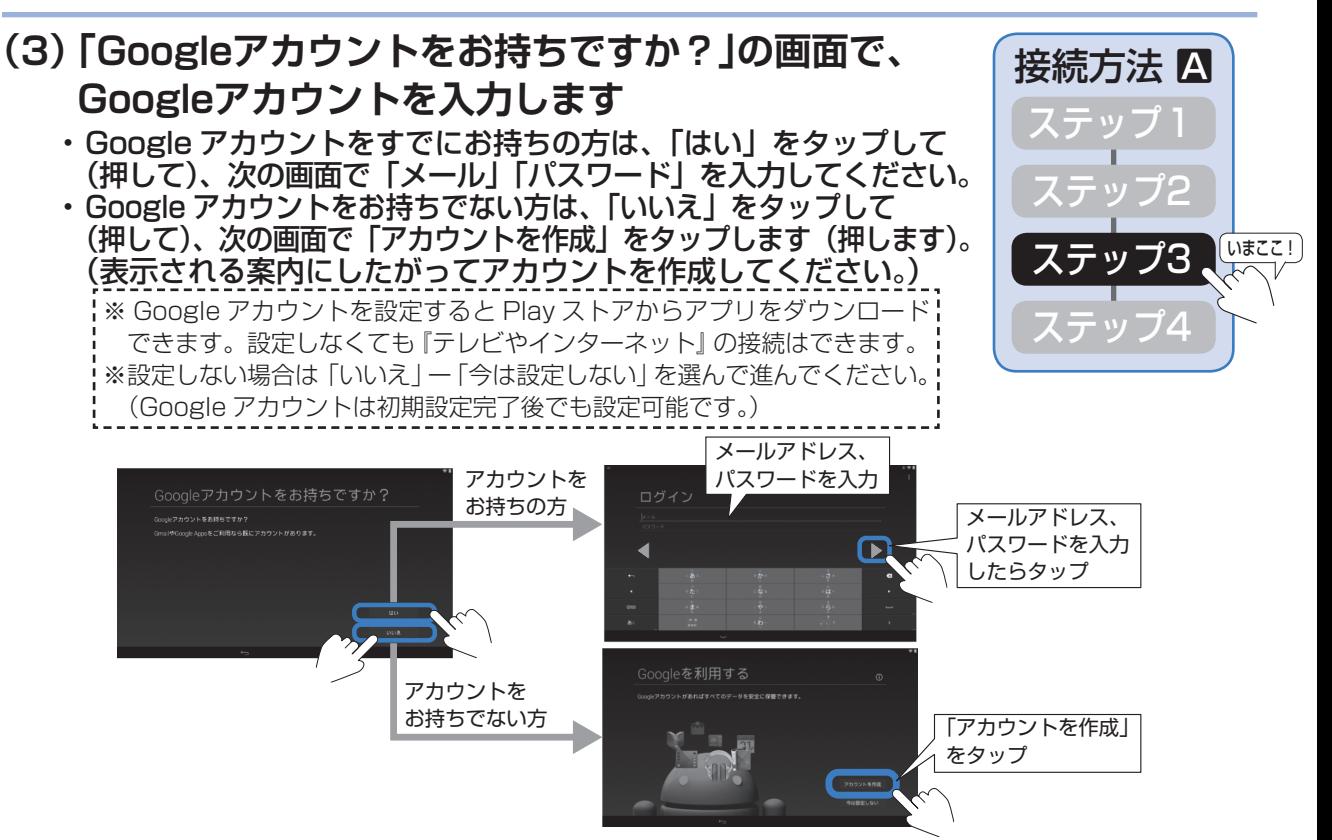

- ⇒「Google アカウントをお持ちですか?」での選択結果に応じて、「Google 位置情報の利用」、 「このタブレットの所有者」、「Google サービス」などの設定画面が表示されます。 表示内容に従って、チェックボックスの選択や名前の入力を行い、次の(4)「ホームアプ リを選択」画面になるまで、▶をタップして(押して)、進めてください。
- **(4) 「ホームアプリを選択」の画面でAQUOSランチャー、 またはGoogle NowTMランチャーをタップします(押します)**
- **(5) 「常時」をタップします(押します)**
	- • テレビを最適にお使いいただくために「AQUOS ランチャー」をおすすめします。
		- (6)以降は「AQUOS ランチャー」が選択された場合として説明しています。

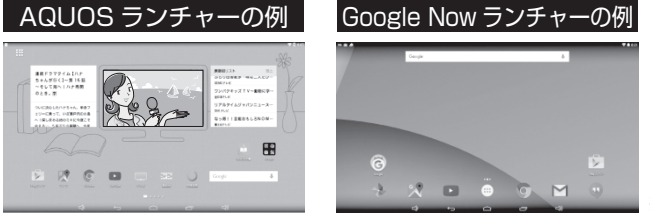

※ Google Now は、Google Inc. の商標です。

**(6) 「ここがあなたのホームです」の画面で「OK」をタップし(押し)、次の「壁紙の選択」 画面でお好きなテーマを選択したあと、「OK」をタップします(押します)**

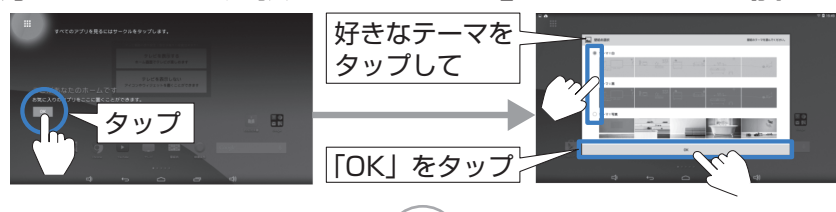

**6**

⇒次のページ(ステップ4)へお進みください

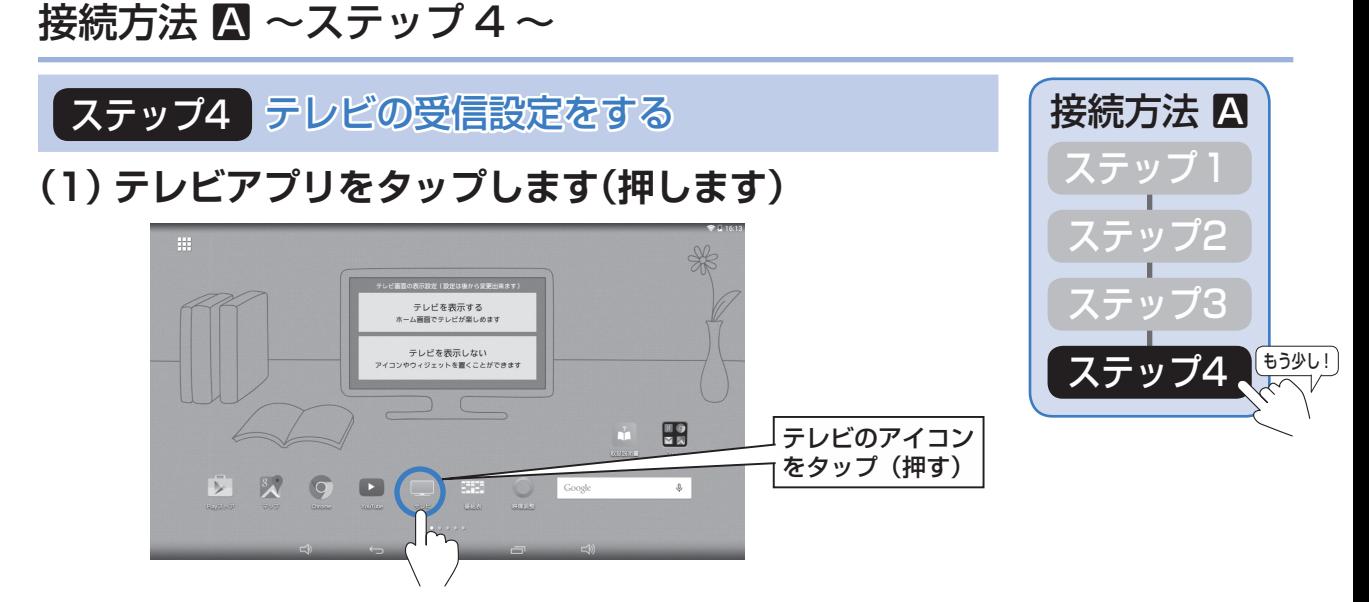

- **(2) 接続方法の確認画面が出るので、「次へ」をタップします(押します)**
- **(3) 「アプリ初期設定」の画面が出るので、「決定」をタップします(押します)**
- **(4) 「機器選択」画面の「テレビ」に表示された「Network Tuner AN-WLTU1」 をタップします(押します)**

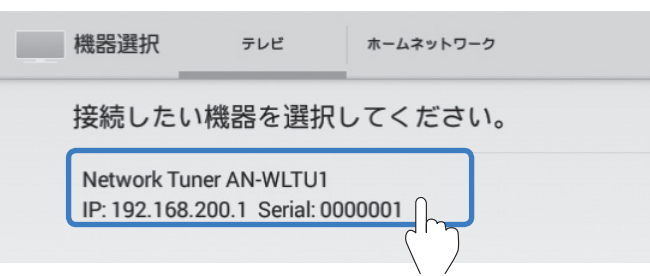

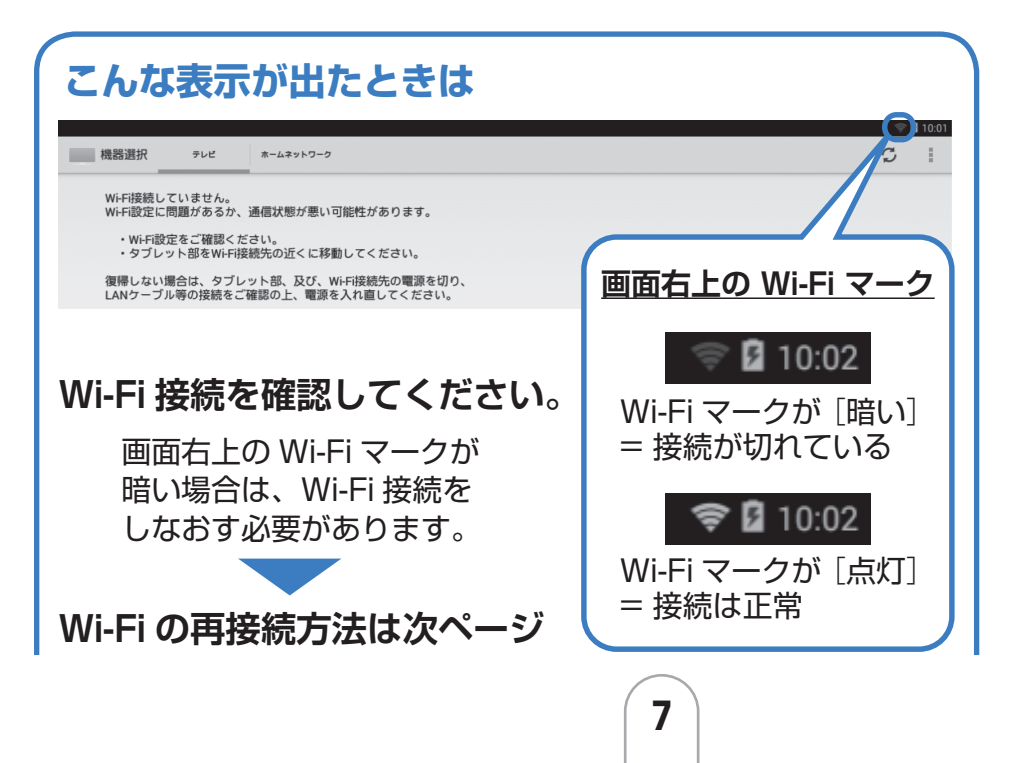

## 接続方法 A ~ステップ 4 ~

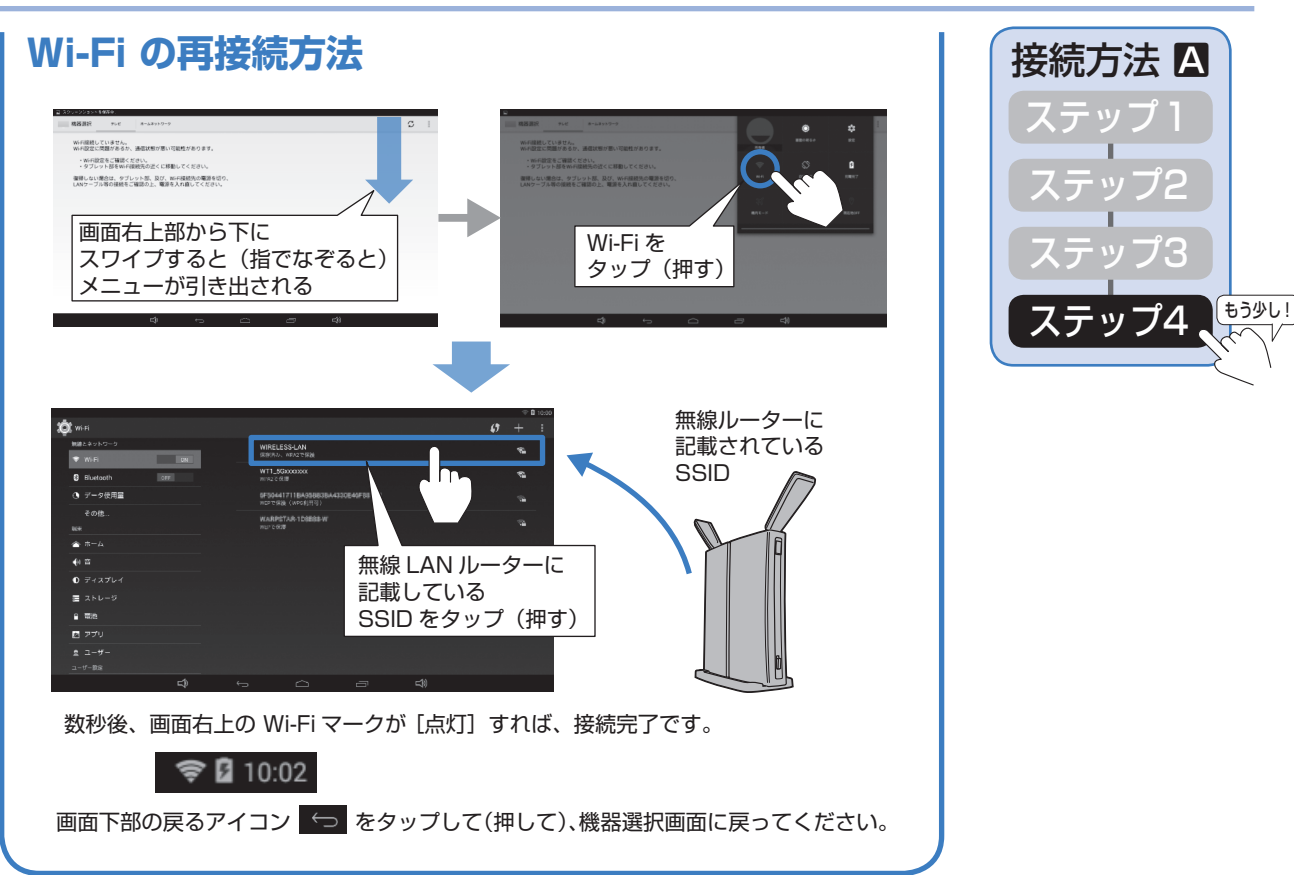

- **(5) 「ワイヤレスチューナーの接続確認」画面が出る ので、「次へ」をタップします(押します)**
- **(6) チャンネルサーチの画面が出ますので、 ・地域設定を押してお住まいの地域を選択 (画面をスクロールして選択してください。)**

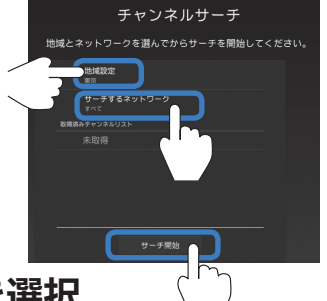

- **・サーチするネットワーク(すべて/地上/BS/CS)を選択 を行った後、「サーチ開始」をタップします(押します) (「チャンネルサーチを開始します。よろしいですか?」の案内がでるの で「OK」をタップします(押します))**
- **(7) 「チャンネルサーチが完了しました。」と表示されたら、「OK」をタップし (押し)、「設定完了」をタップします(押します)**

**以上で、設定は完了です**

#### **インターネットの接続をしない方** 接続方法 B ~ステップ1~

• 接続方法Bはステップ1~4の手順で、設定が完了します。

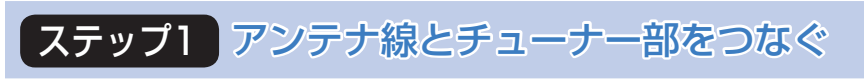

#### **(1) チューナー部にB-CASカードを入れます**

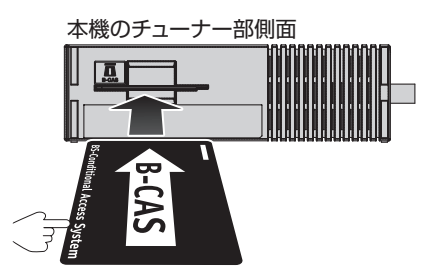

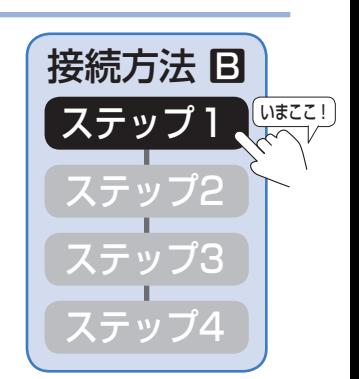

#### **(2) チューナー部と壁のアンテナ端子にアンテナケーブル(市販品)を つなぎます**

• アンテナ接続の詳しい説明は **30** ページをご確認ください。

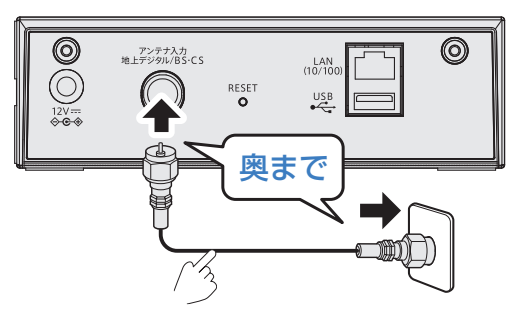

**(3) チューナー部と電源コンセントにACアダプターをつなぎます**

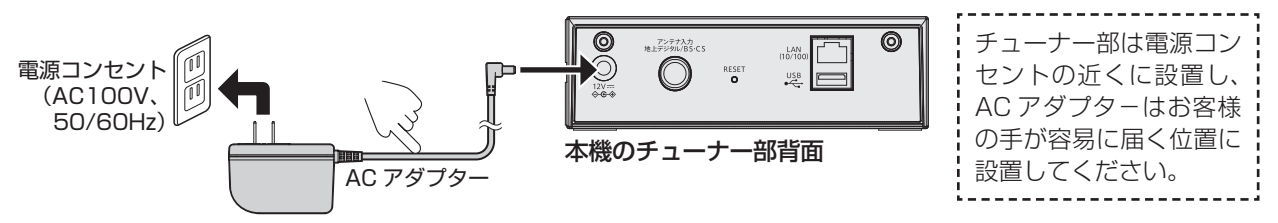

⇒無線 LAN ランプが赤点灯したら、次のページ(ステップ2)へお進みください

#### 接続方法 B ~ステップ 2 ~

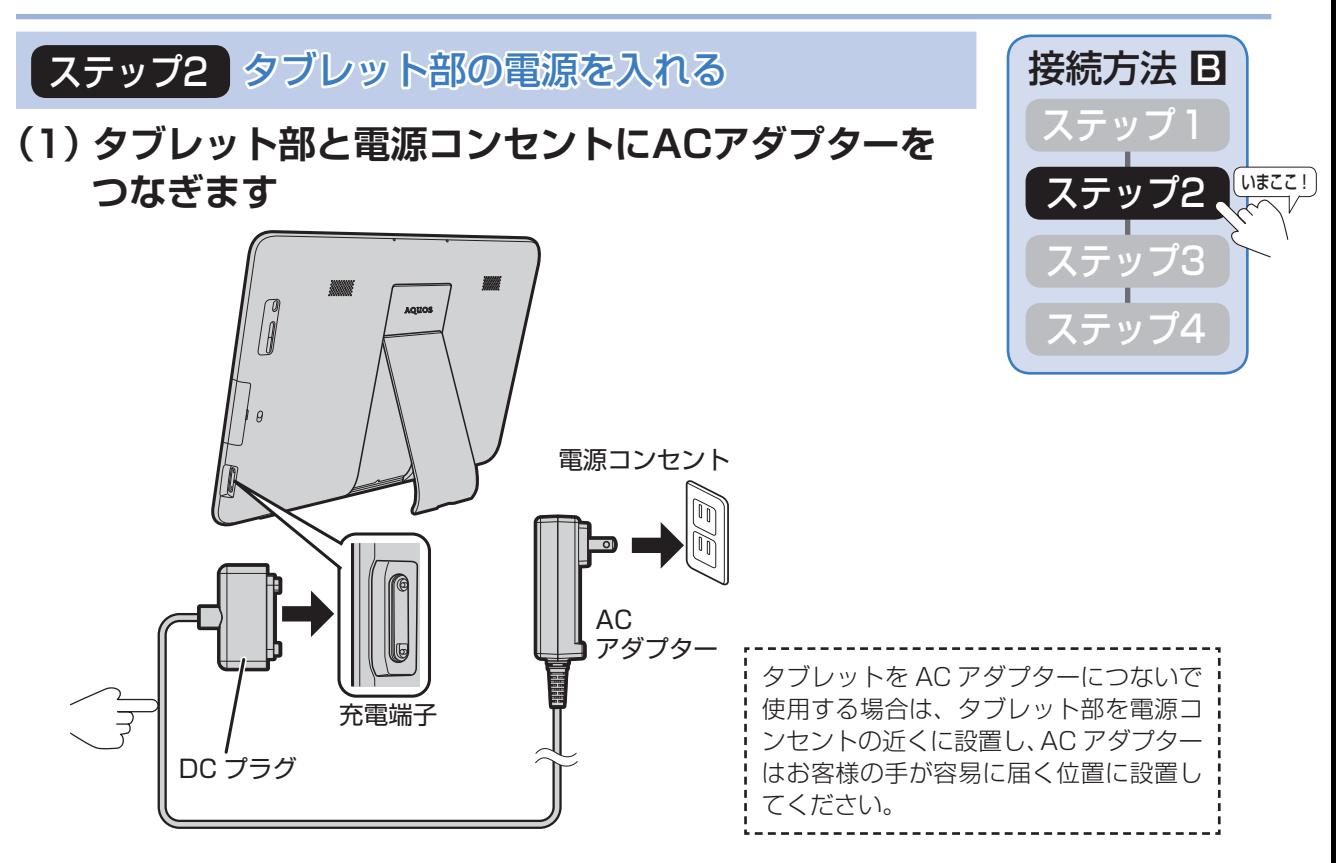

#### **(2) タブレット部の電源ボタンを長押し(4秒以上)して、電源を入れます**

初めてタブレットの電源を入れる場合は、内蔵電池での起動はできません。 必ず AC アダプターをつないでください。

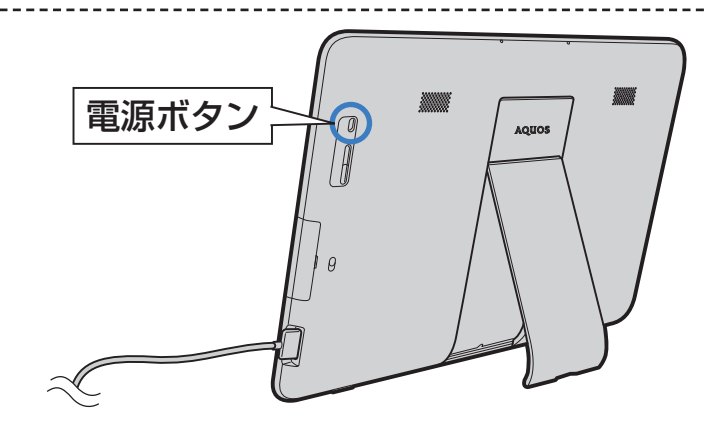

⇒電源が入ると、画面に SHARP のロゴが表示され、「ようこそ」の画面になりますので、 次のページ(ステップ3)へお進みください。

#### 接続方法 B ~ステップ 3 ~

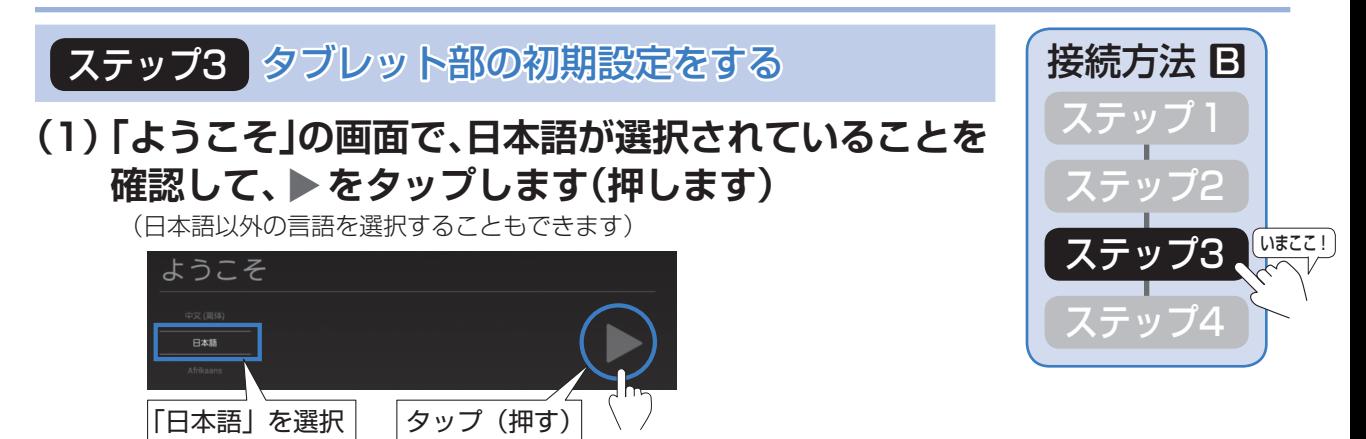

<sup>⇒</sup>タップをすると「Wi-Fi の選択」画面になります

#### **(2) 「Wi-Fiの選択」画面では、右下の「スキップ」をタップします(押します)**

- • 警告画面が出ますが、「無視してスキップ」をタップして(押して)ください。 「Google 位置情報の利用」画面が表示されますので、設定しない項目については、チェックボックスをタッ プして(押して)、チェックマークを消してください。 ▶を押すと、次の「日付と時刻」画面になります。
- **(3) ①「日付と時刻」画面で、「GMT+00:00」をタップします(押します) ②表示されるリストをドラッグします(ずらします)**
	- **③「Tokyo,Osaka GMT+9:00」が表示されますので 「Tokyo,Osaka GMT+9:00」をタップします(押します)**
	- **④その後、日付と時刻を設定し、最後に ▼をタップします(押します)**

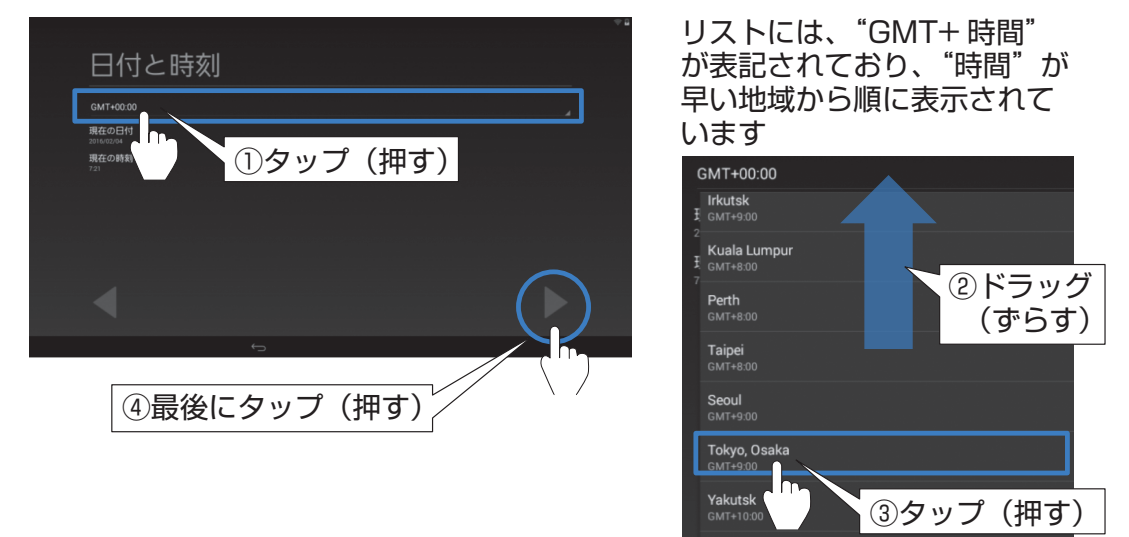

• 次に「Google サービス」画面が出たら、一読して ▼をタップします(押します)。

⇒次のページ (ステップ3 (4)) へお進みください

Adelaide

接続方法 B ~ステップ 3 ~

#### **(4) 「ホームアプリを選択」の画面でAQUOSランチャー、 またはGoogle Nowランチャーをタップして(押して)、 「常時」をタップします(押します)**

• テレビを最適にお使いいただくために「AQUOS ランチャー」をおすすめします。 (5)以降は「AQUOS ランチャー」が選択された場合として説明しています。

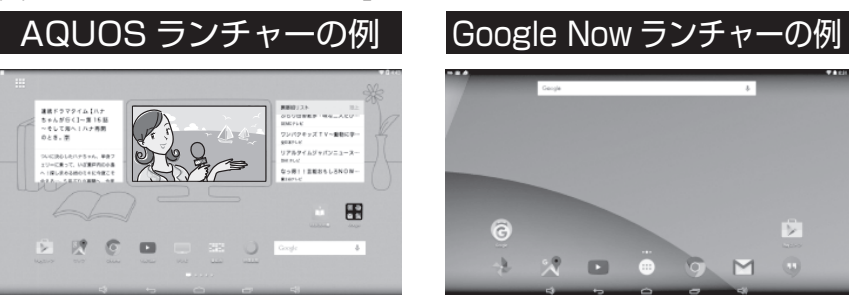

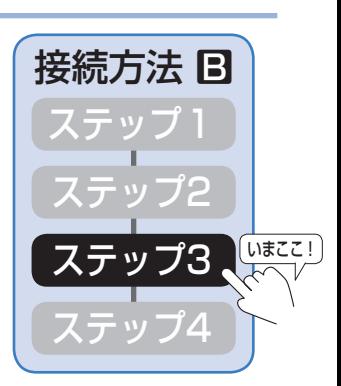

**(5) 「ここがあなたのホームです」の画面で「OK」をタップし(押し)、 次の「壁紙の選択」画面でお好きなテーマを選択したあと、 「OK」をタップします(押します)**

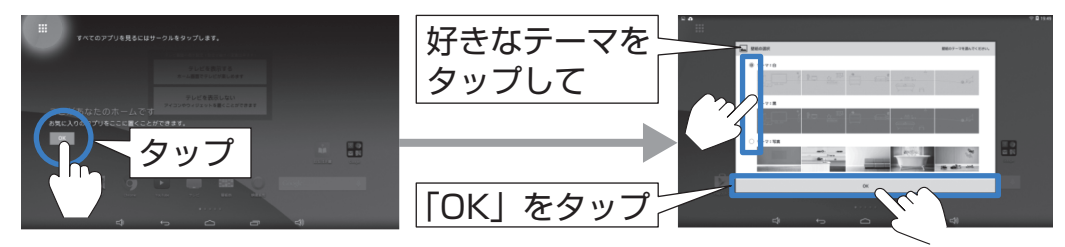

⇒次のページ (ステップ3 (6)) へお進みください

接続方法 B ~ステップ 3 ~

**(6) 画面右上部から下にスワイプして(指でなぞって) メニューを引き出し、「Wi-Fi」をタップします (押します)**

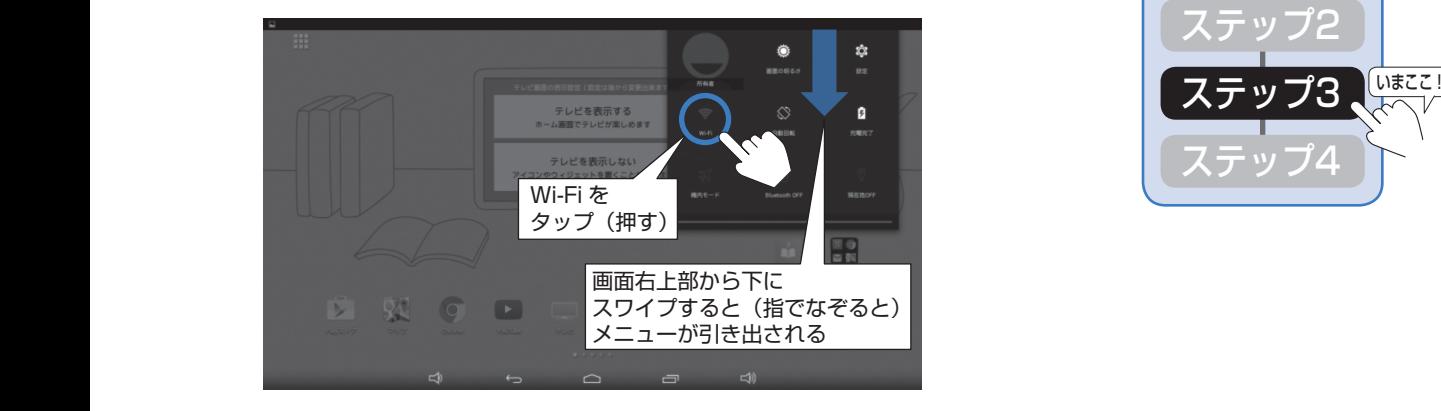

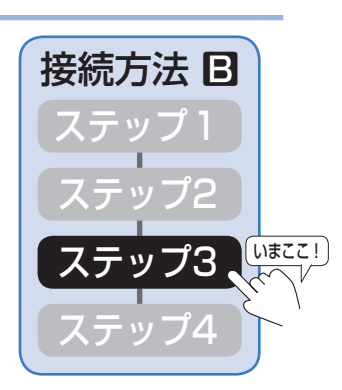

**(7) Wi-Fiの設定画面が出るので、チューナー部に 記載されているSSIDをタップします(押します)**

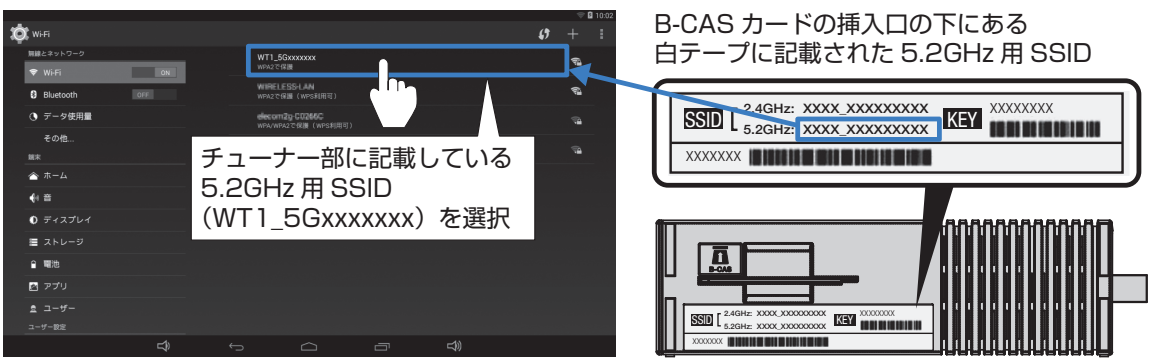

**(8) パスワードを入力する画面が出るので、チューナー部に記載されている KEYを入力して、「接続」をタップします(押します)**

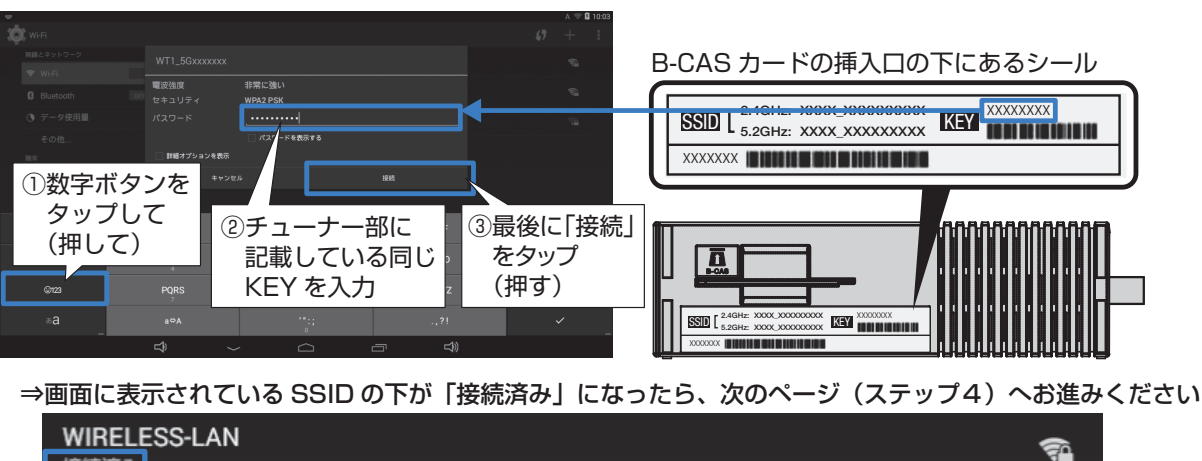

接続方法 B ~ステップ 4 ~

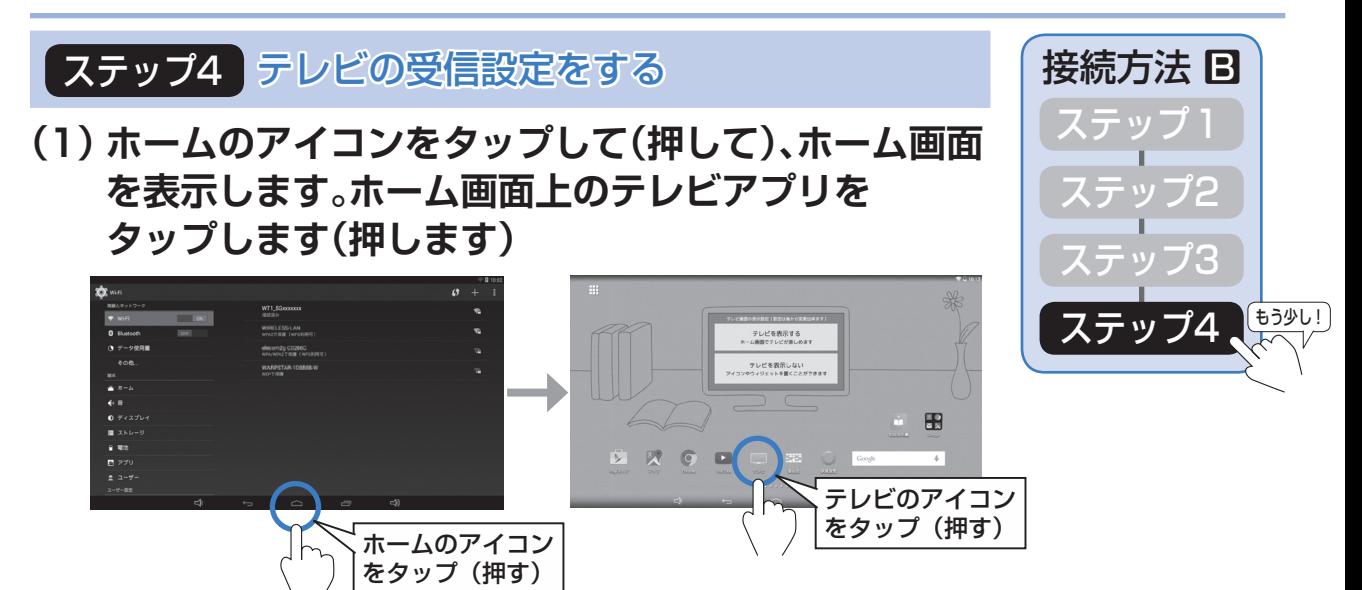

- **(2) 接続方法の確認画面が出るので、「次へ」をタップします(押します)**
- **(3) 「アプリ初期設定」の画面が出るので、「決定」をタップします(押します)**
- **(4) 「機器選択」画面の「テレビ」に表示された「Network Tuner AN-WLTU1」 をタップします(押します)**

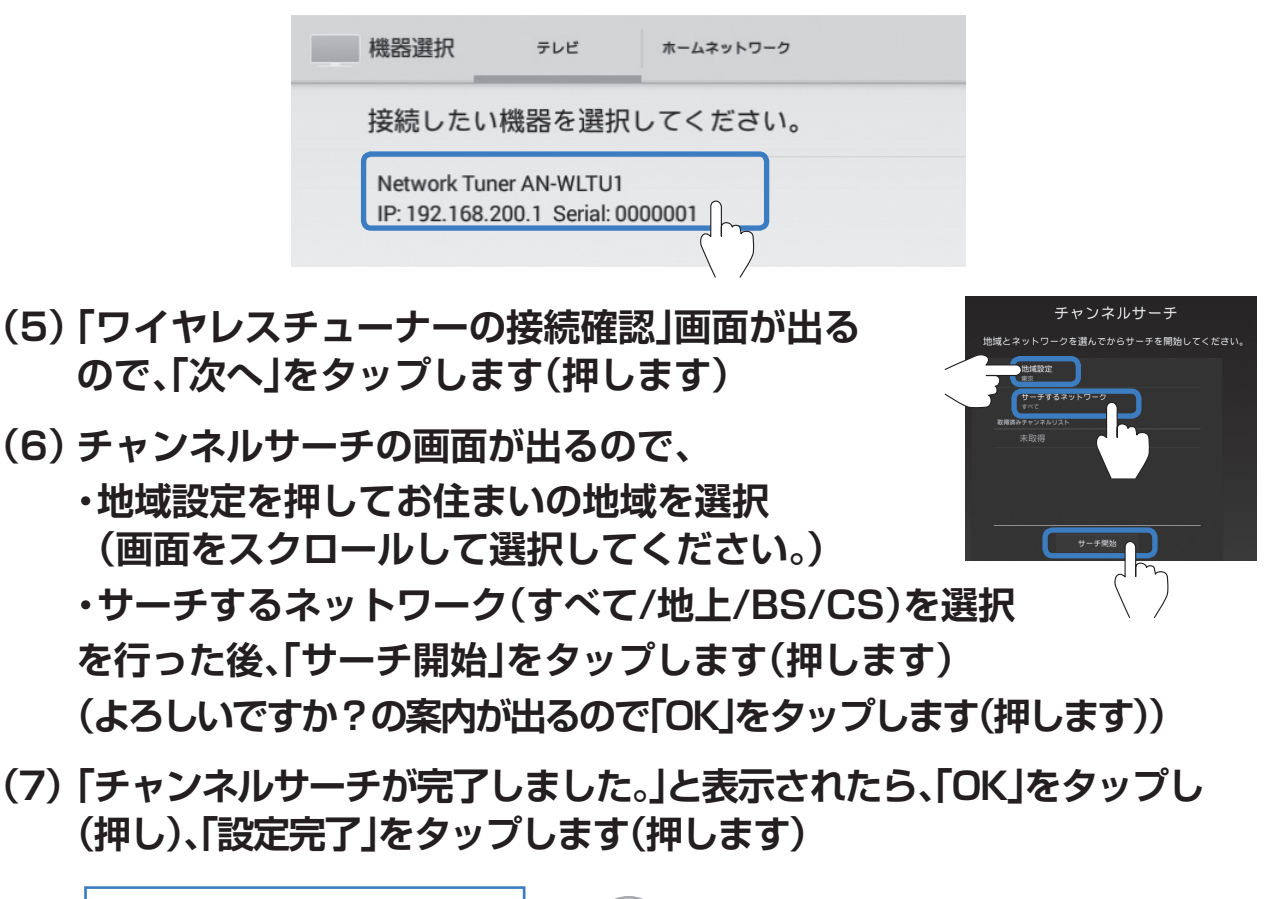

**以上で、設定は完了です**

#### **[線ルーターはあるが、無線ルーターと壁のアンテナ端子が近くにない方** | 接続方法 C ~ステップ 1 ~

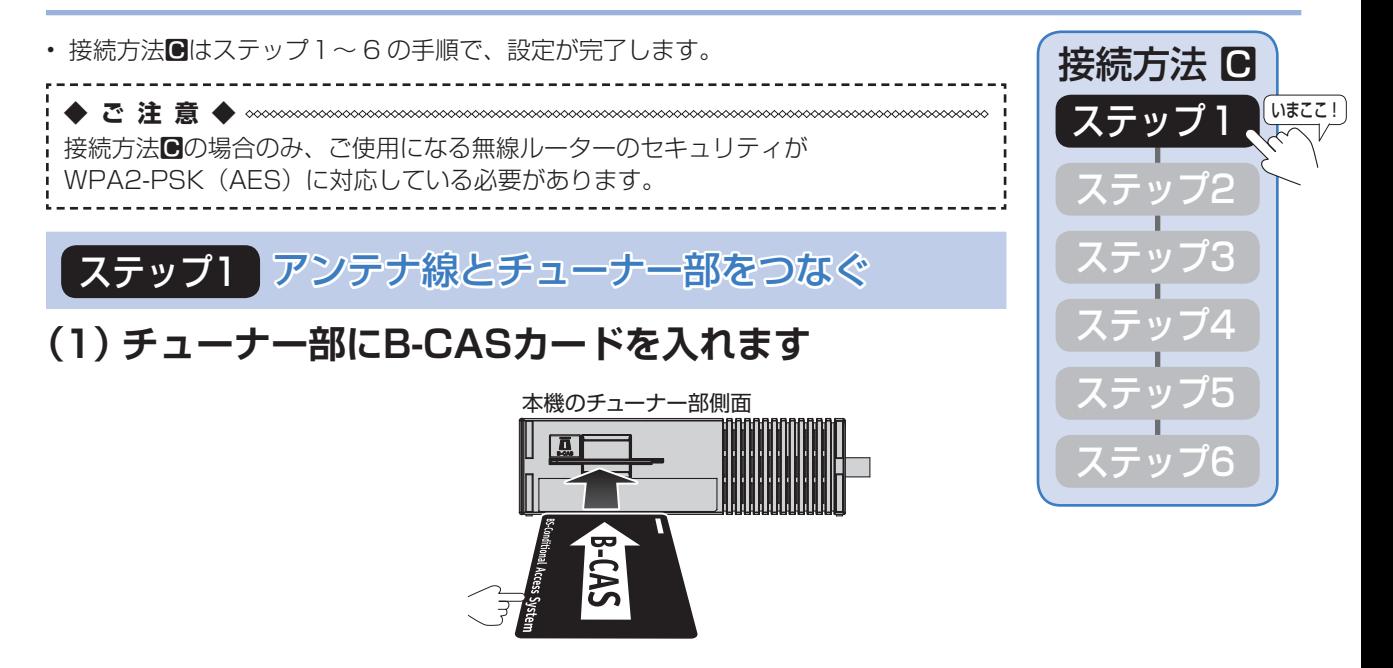

**(2) チューナー部と壁のアンテナ端子にアンテナケーブル(市販品)を つなぎます**

• アンテナ接続の詳しい説明は **30** ページをご確認ください。

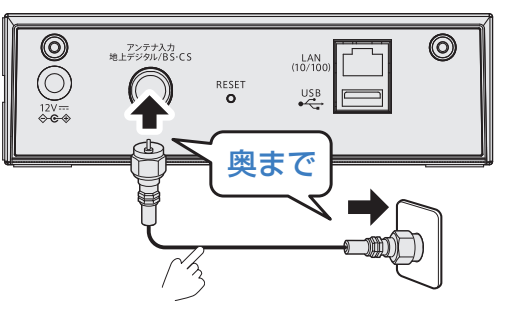

**(3) チューナー部と電源コンセントにACアダプターをつなぎます**

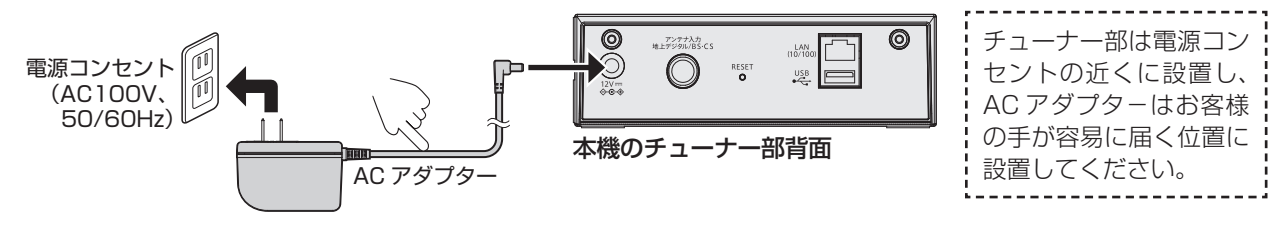

⇒無線 LAN ランプが赤点灯したら、次のページ(ステップ2)へお進みください

#### 接続方法  $\blacksquare$  ~ステップ 2 ~

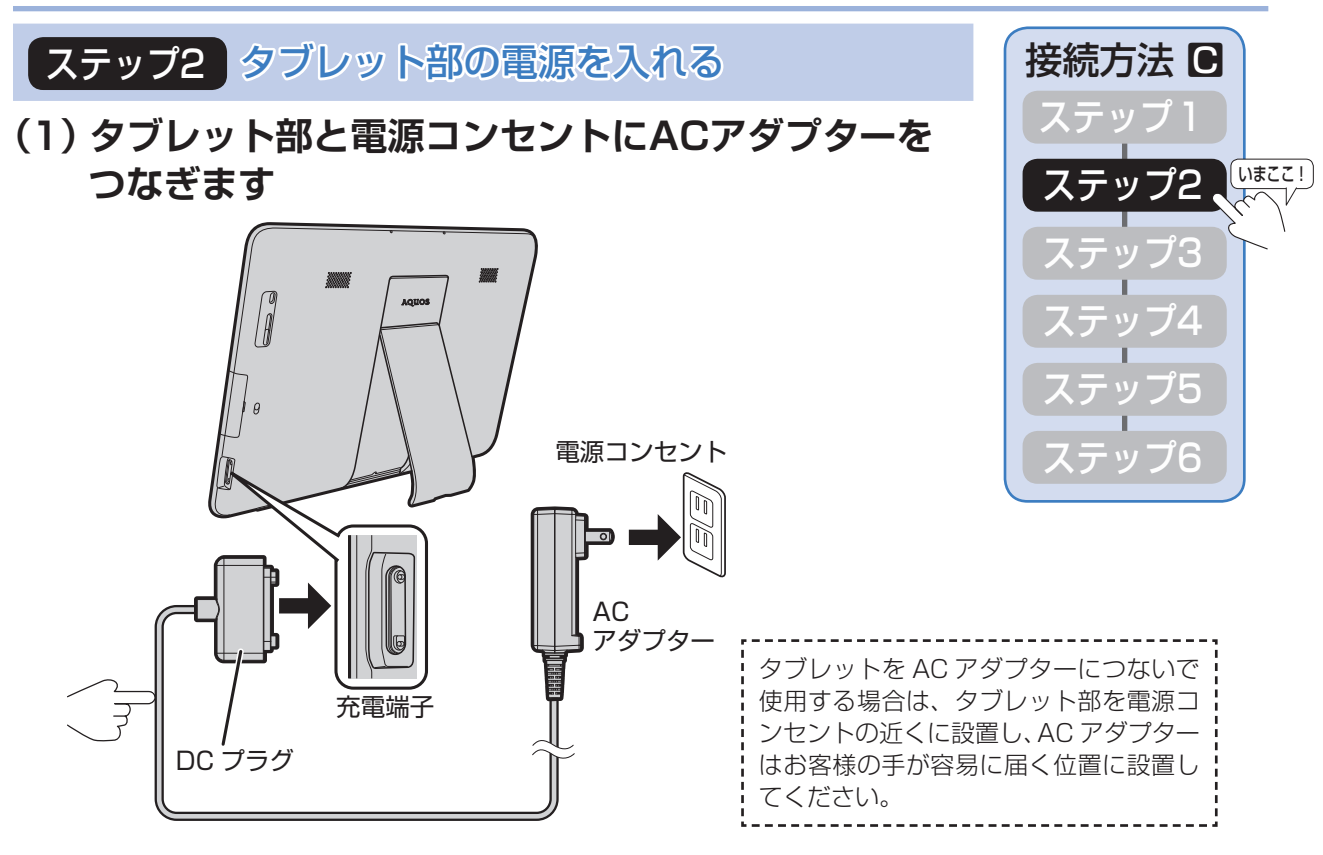

#### **(2) タブレット部の電源ボタンを長押し(4秒以上)して、電源を入れます**

初めてタブレットの電源を入れる場合は、内蔵電池での起動はできません。 必ず AC アダプターをつないでください。

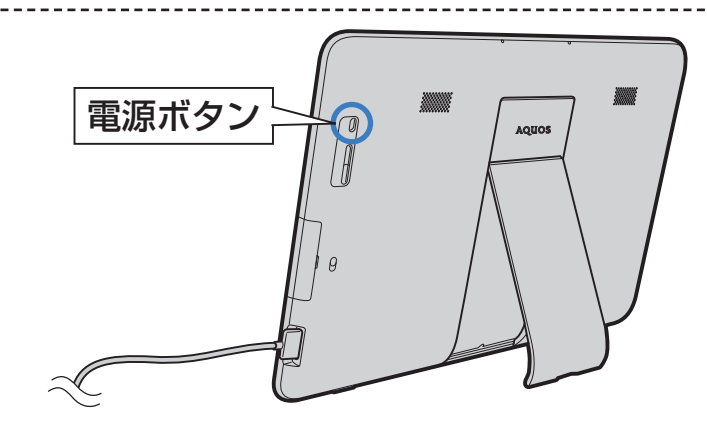

⇒電源が入ると、画面に SHARP のロゴが表示され、「ようこそ」の画面になりますので、 次のページ(ステップ3)へお進みください。

#### 接続方法 C ~ステップ 3 ~

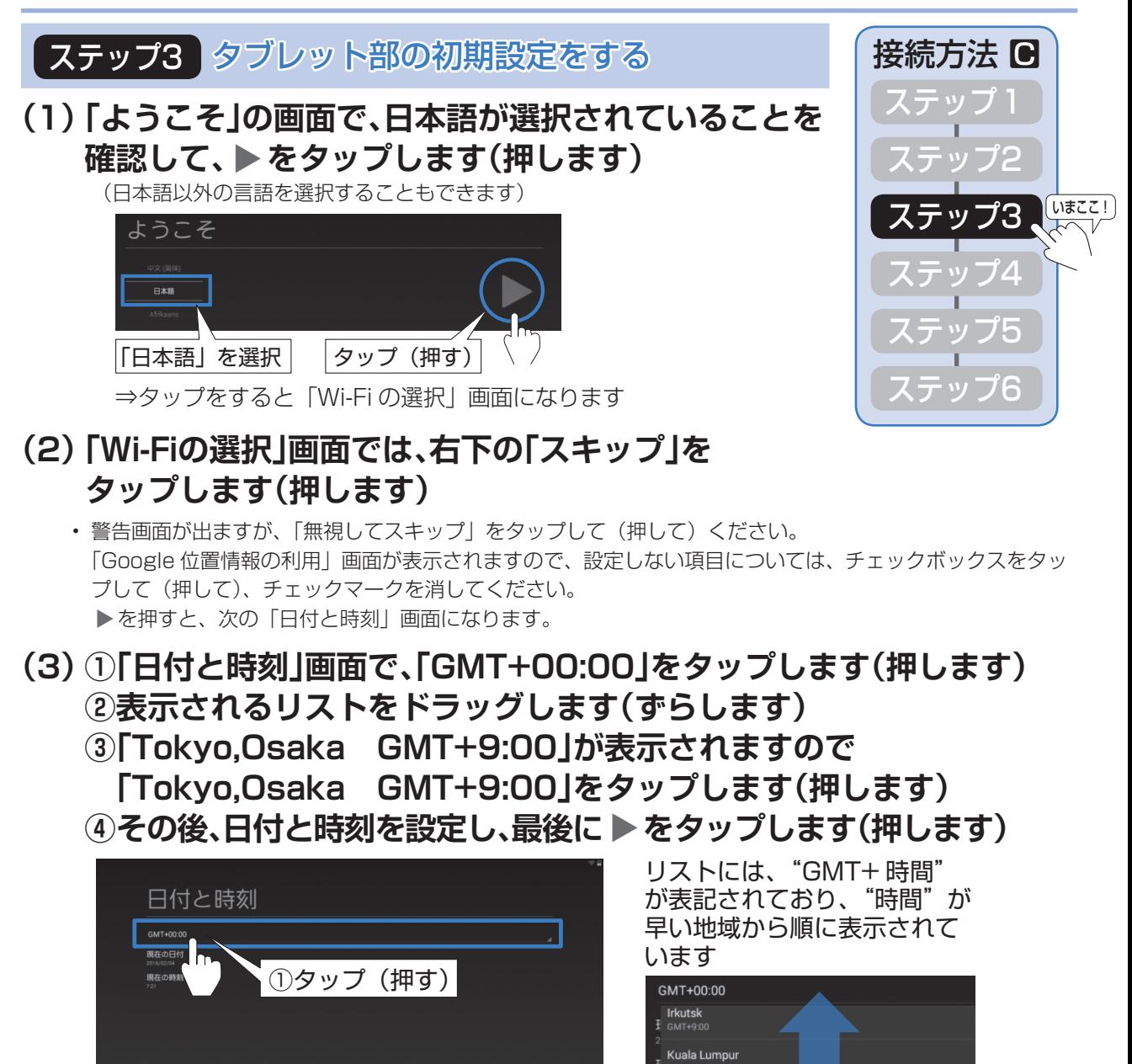

• 次に「Google サービス」画面が出たら、一読して ▶ をタップします (押します)。

⇒次のページ(ステップ3(4))へお進みください

④最後にタップ(押す)

Perth<br>GMT+8:00 **Taipei**<br>GMT+8:00 Seoul<br>GMT+9:00 Tokyo, Osaka Yakutsk Adelaide

③タップ(押す)

②ドラッグ (ずらす)

接続方法 C ~ステップ 3 ~

#### **(4) 「ホームアプリを選択」の画面でAQUOSランチャー、 またはGoogle Nowランチャーをタップして(押して)、 「常時」をタップします(押します)**

• テレビを最適にお使いいただくために「AQUOS ランチャー」をおすすめします。 (5)以降は「AQUOS ランチャー」が選択された場合として説明しています。

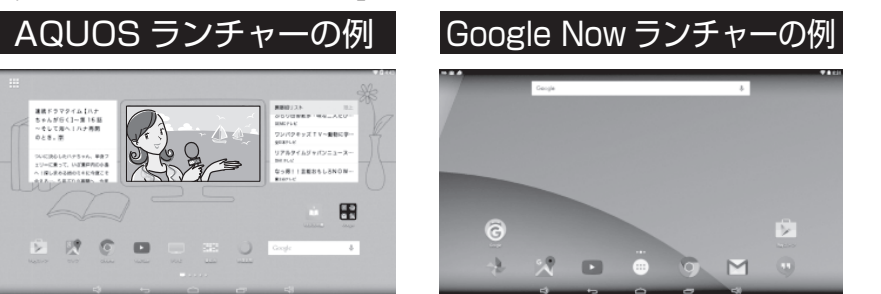

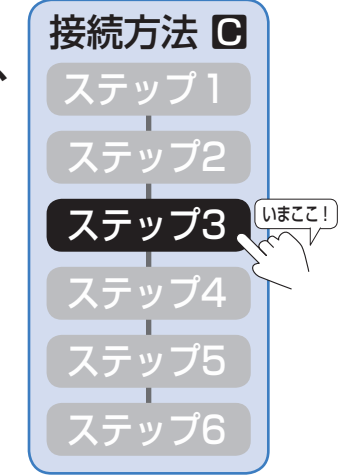

**(5) 「ここがあなたのホームです」の画面で「OK」をタップし(押し)、 次の「壁紙の選択」画面でお好きなテーマを選択したあと、 「OK」をタップします(押します)**

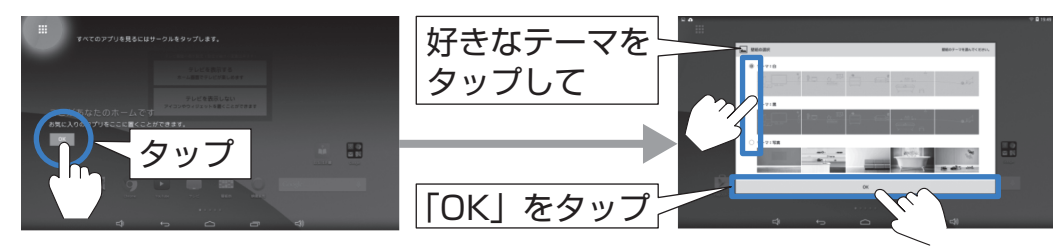

⇒次のページ (ステップ3 (6)) へお進みください

接続方法 C ~ステップ 3 ~

**(6) 画面右上部から下にスワイプして(指でなぞって) メニューを引き出し、「Wi-Fi」をタップします (押します)**

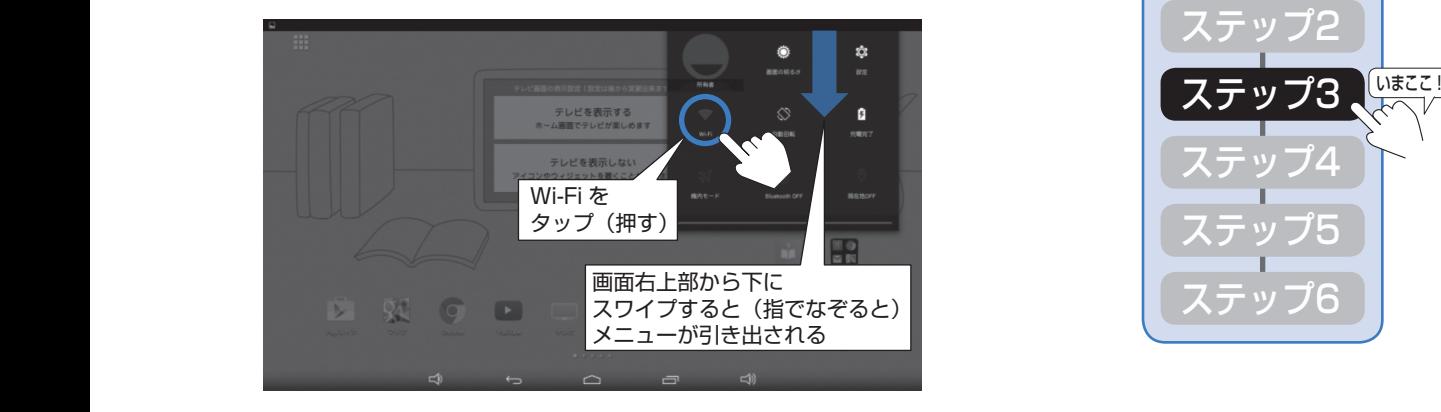

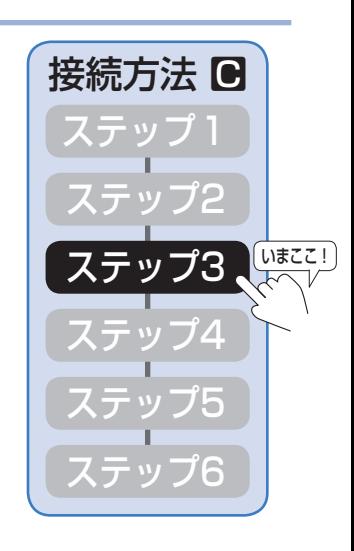

ቈ

**(7) Wi-Fiの設定画面が出るので、チューナー部に 記載されているSSIDをタップします(押します)**

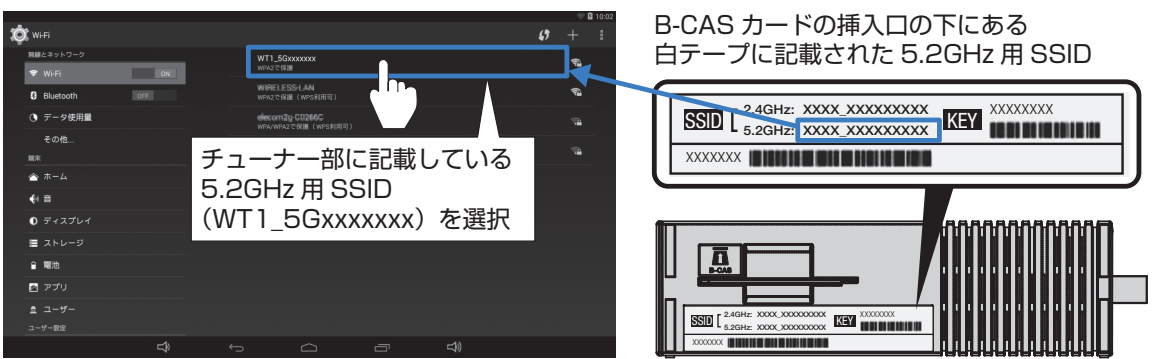

**(8) パスワードを入力する画面が出るので、チューナー部に記載されている KEYを入力して、「接続」をタップします(押します)**

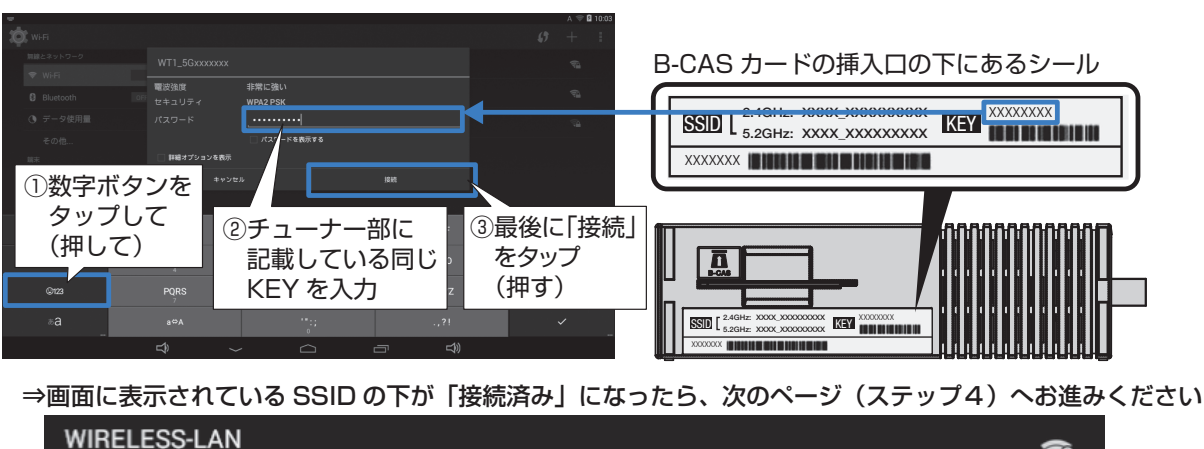

接続方法 C ~ステップ 4 ~

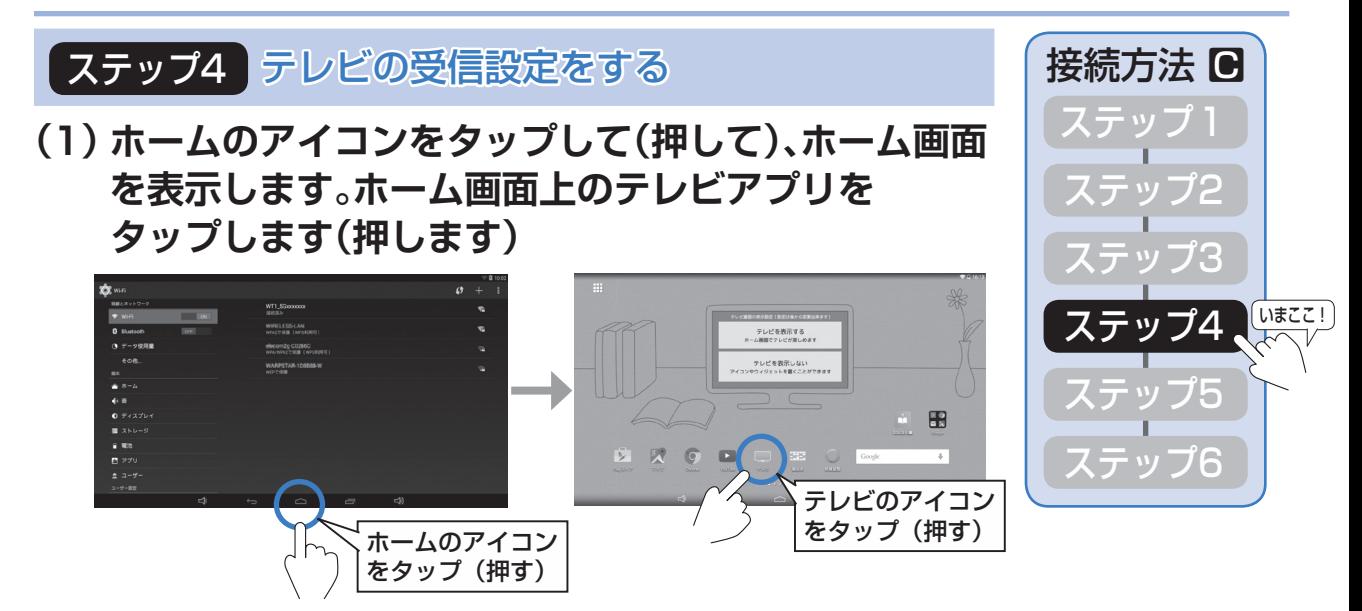

- **(2) 接続方法の確認画面が出るので、「次へ」をタップします(押します)**
- **(3) 「アプリ初期設定」の画面が出るので、「決定」をタップします(押します)**
- **(4) 「機器選択」画面の「テレビ」に表示された「Network Tuner AN-WLTU1」 をタップします(押します)**

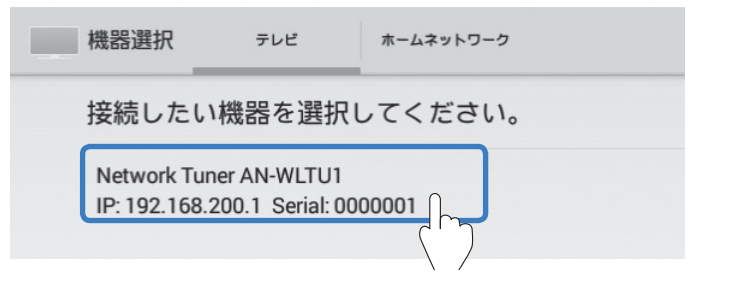

チャンネルサーチ

- **(5) 「ワイヤレスチューナーの接続確認」画面が出る ので、「次へ」をタップします(押します)**
- **(6) チャンネルサーチの画面が出るので、**

**・地域設定を押してお住まいの地域を選択 (画面をスクロールして選択してください。)**

**・サーチするネットワーク(すべて/地上/BS/CS)を選択** 

**を行った後、「サーチ開始」をタップします(押します)**

**(よろしいですか?の案内が出るので「OK」をタップします(押します))**

**(7) 「チャンネルサーチが完了しました。」と表示されたら、「OK」をタップし (押し)、「設定完了」をタップします(押します)** ⇒以上でテレビの視聴ができます。引き続きテレビの画面で、次のページ(ステップ5)へお進みください

**20**

接続方法 C ~ステップ 5 ~

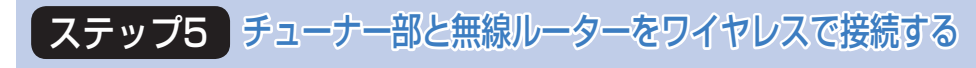

**(1) テレビアプリを立ち上げた状態で、画面の左隅から、 中央に向かってスワイプして(指でなぞって) 「設定」→「チューナー設定」の順にタップします (押します)**

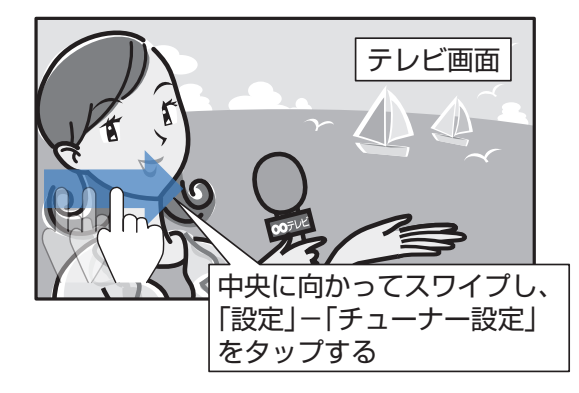

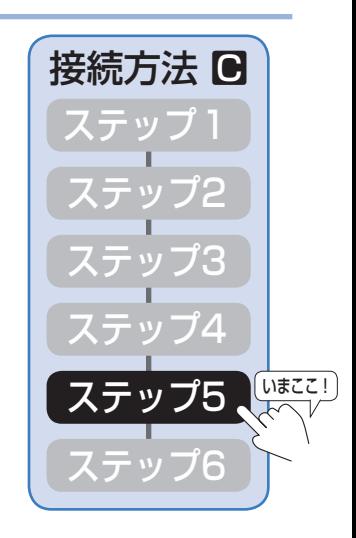

**(2) 「ワイヤレスチューナー設定」画面が出るので、左のメニューの「Wi-Fi設 定」をタップします(押します)**

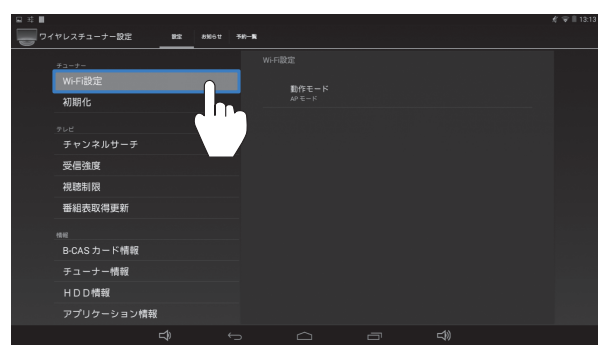

**(3) 右の「Wi-Fi設定」の中の「動作モード」をタップして(押して)、 次に出てくる「動作モード」の画面で「STモード」をタップします (押します)**

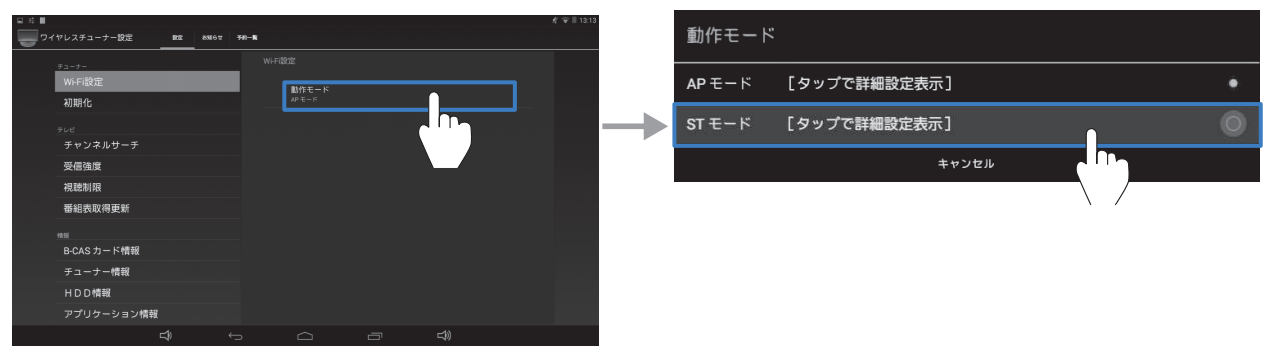

⇒次のページ (ステップ5 (4)) へお進みください

接続方法  $\blacksquare$  〜ステップ 5〜

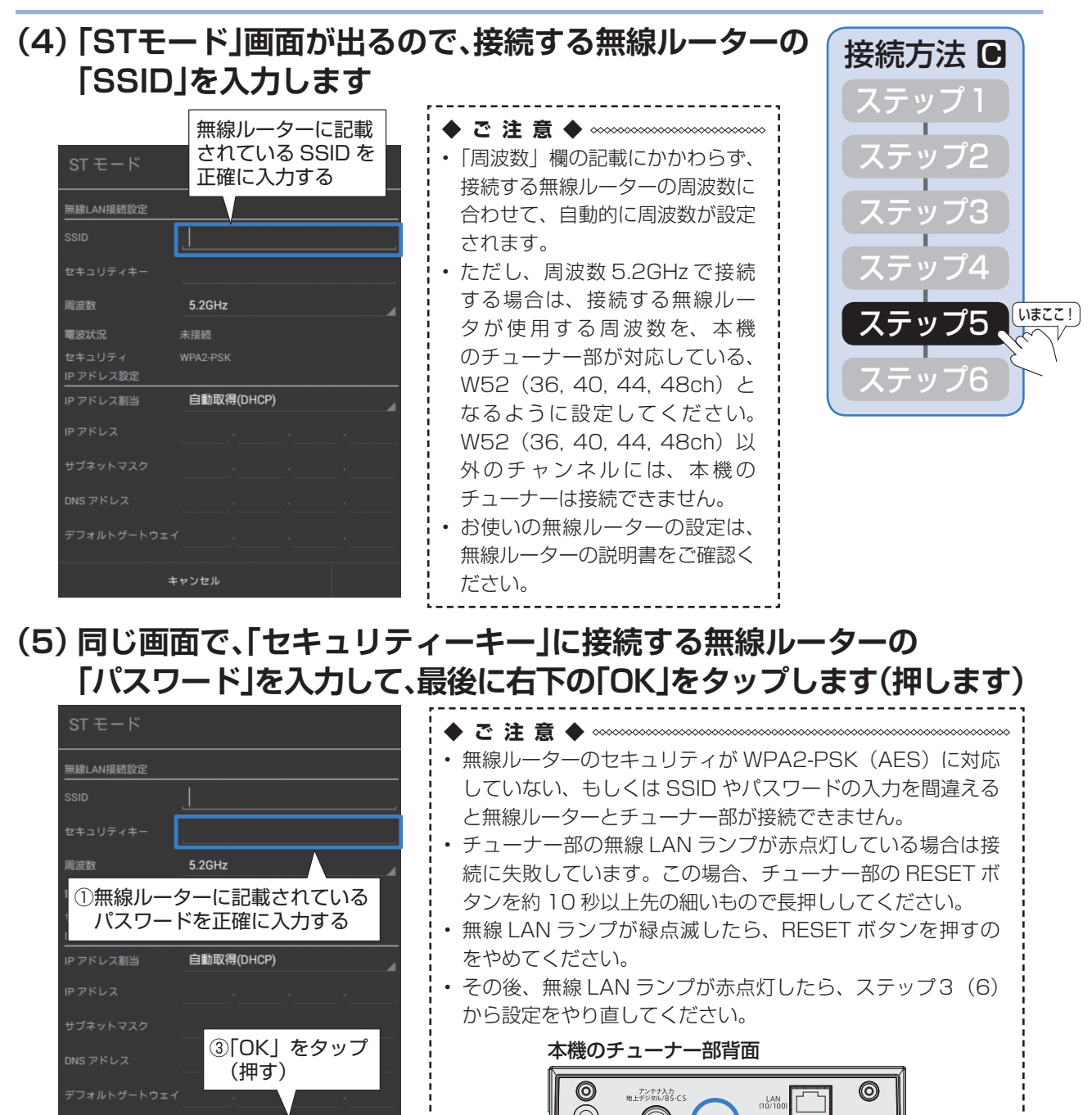

⇒「設定を適用するためワイヤレスチューナー設定が自動的に終了します。」の画面が出るので、 「OK」をタップして(押して)、次のページ(ステップ 6)へお進みください

RESET(リセット)ボタン ②画面下部にある を

 $\omega$  -  $\omega$ 

タップして(押して)、 ソフトウェアキーボード を非表示にし、「OK」を タップできるようにする。

キャンセル

**22**

⊙

RESET

 $\bullet$ 

#### 接続方法 C ~ステップ 6 ~

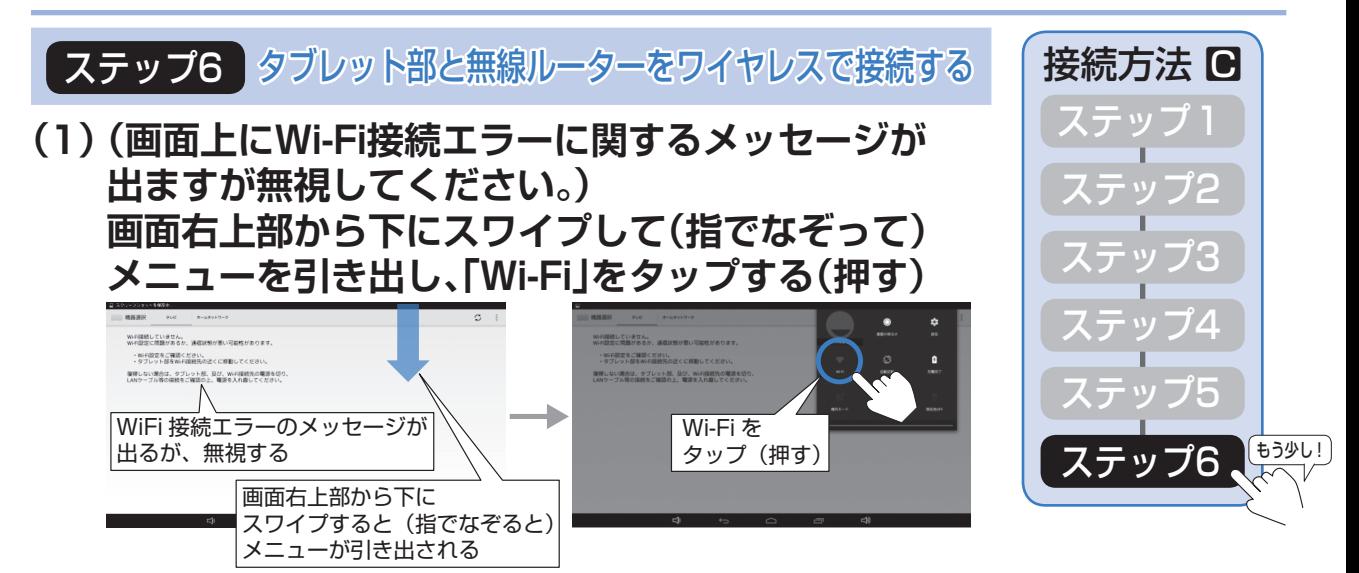

- **(2) Wi-Fiの設定画面が出るので、無線ルーターに記載されているSSIDを タップします(押します)**
	- • 無線ルーターの SSID を初期設定から変更している場合は、その SSID を選択してください。

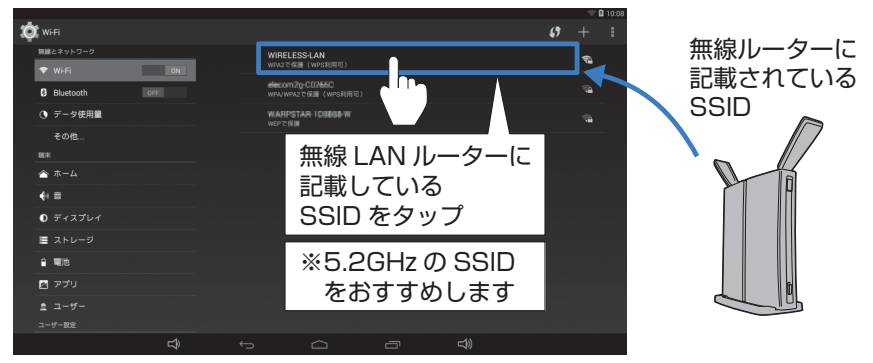

- **(3) パスワードを入力する画面が出るので、無線ルーターに記載されている KEYを入力して、「接続」をタップします(押します)**
	- • 無線ルーターの KEY を初期設定から変更している場合は、その KEY を入力してください。

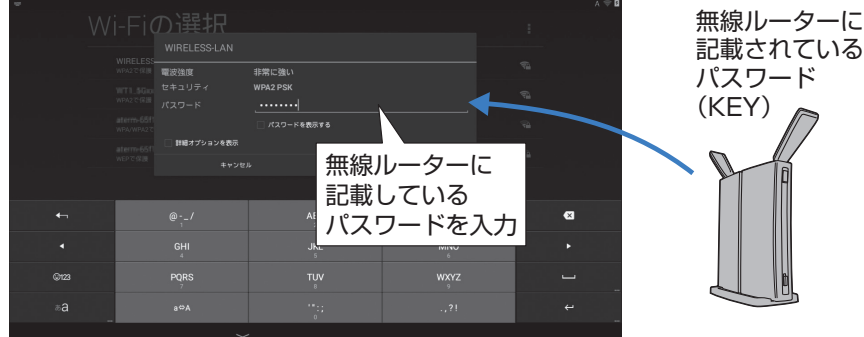

⇒画面に表示されている SSID の下が「接続済み」になったら、画面下部の戻るアイコン (→ をタップします (押します)。

ቈ

**WIRELESS-LAN** 接続済み

• 「機器選択」画面が表示されますので、「Network Tuner AN-WLTU1」をタップします(押します)。

**23**

**以上で、設定は完了です**

#### **#線ルーターをお持ちでない方 接続方法 ∩ ~ステップ 1 ~**

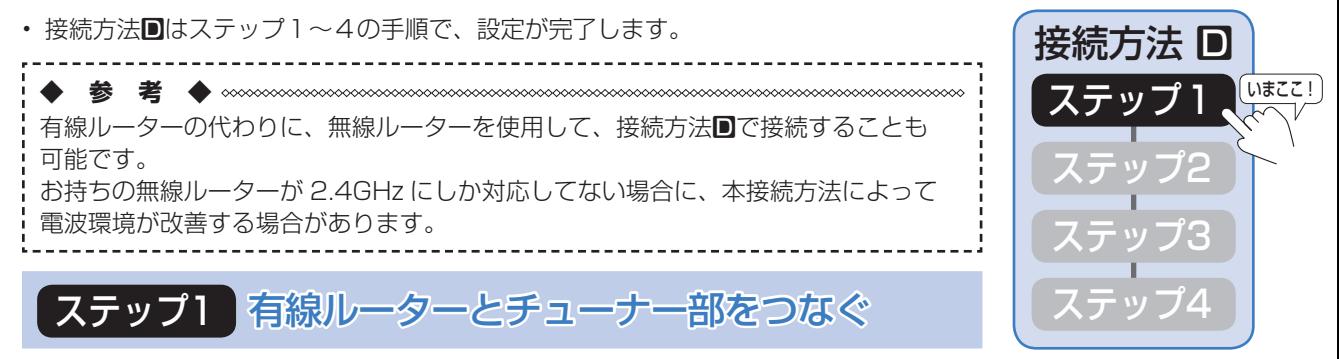

#### **(1) チューナー部にB-CASカードを入れます**

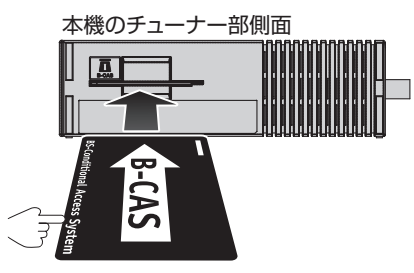

**(2) チューナー部と壁のアンテナ端子にアンテナケーブル(市販品)をつなぎます** • アンテナ接続の詳しい説明は **30** ページをご確認ください。

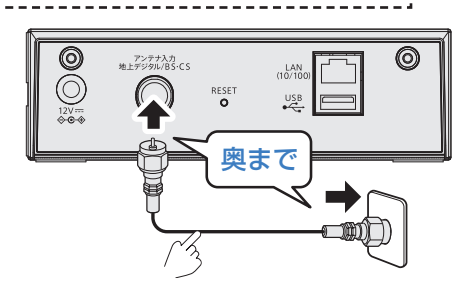

**(3) チューナー部と有線ルーター(市販品)をLANケーブル(市販品)でつなぎます** LAN ケーブル(市販品)で接続 インターネット LAN 端子(10BASE-T/100BASE-TX)

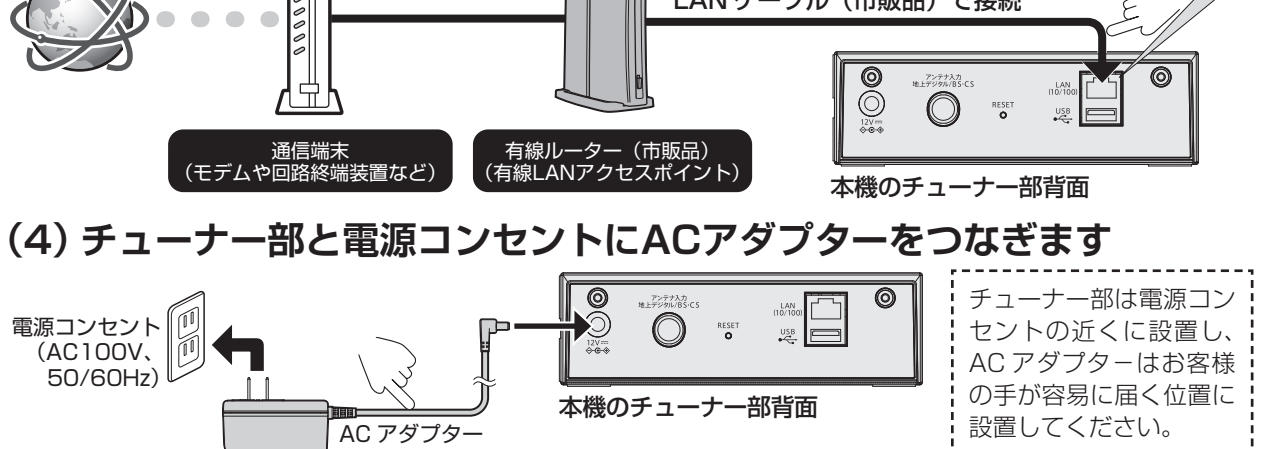

**24**

⇒無線 LAN ランプが赤点灯したら、次のページ(ステップ2)へお進みください

#### 接続方法 D ~ステップ 2 ~

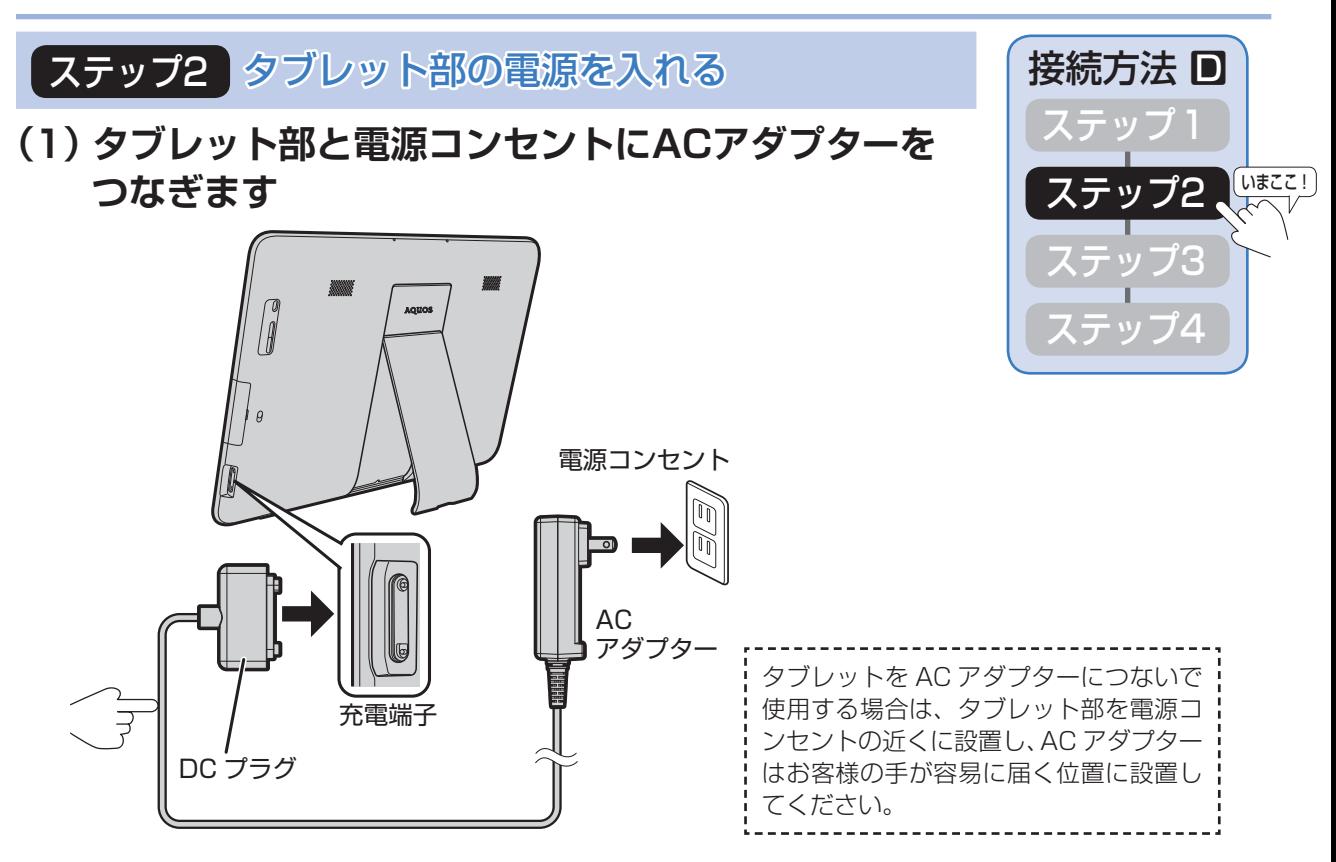

#### **(2) タブレット部の電源ボタンを長押し(4秒以上)して、電源を入れます**

初めてタブレットの電源を入れる場合は、内蔵電池での起動はできません。 必ず AC アダプターをつないでください。

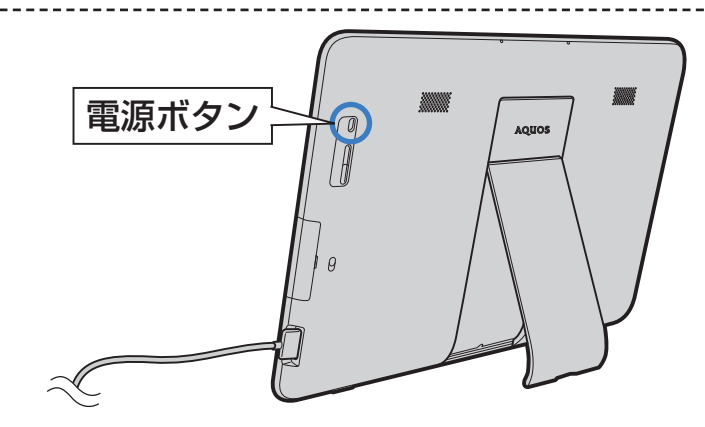

⇒電源が入ると、画面に SHARP のロゴが表示され、「ようこそ」の画面になりますので、 次のページ(ステップ3)へお進みください。

接続方法 D ~ステップ 3 ~

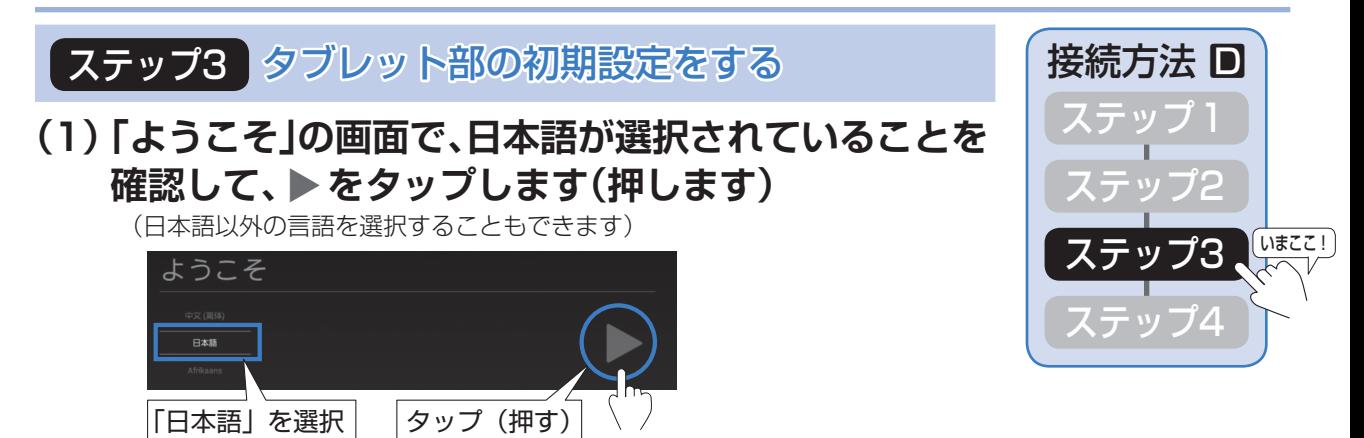

⇒タップをすると「Wi-Fi の選択」画面になります

**(2) Wi-Fiの選択画面が出るので、チューナー部に記載されているSSIDを タップします(押します)**

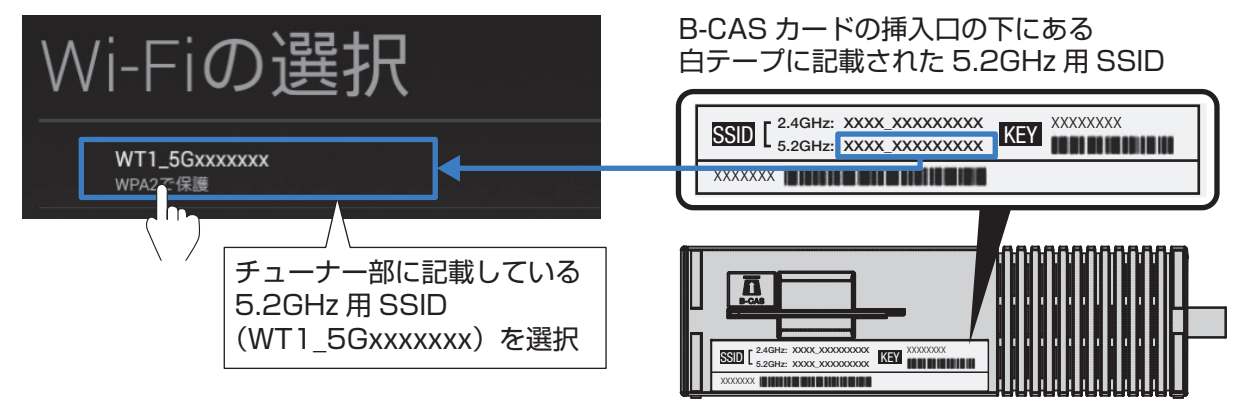

#### **(3) パスワードを入力する画面が出るので、チューナー部に記載 されているKEYを入力して、「接続」をタップします(押します)**

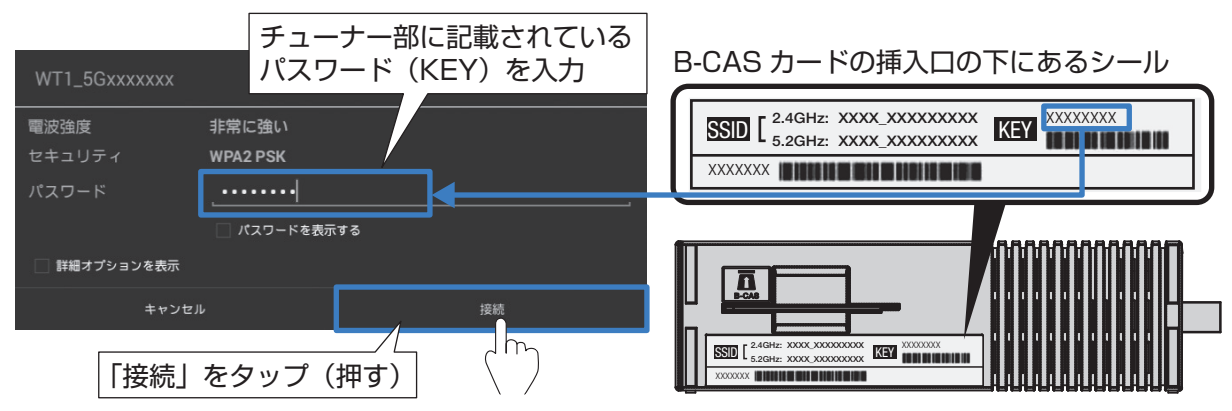

⇒接続をタップしたら、「Google アカウントをお持ちですか?」の画面になりますので、 次のページ (ステップ3 (4)) へお進みください

接続方法 D ~ステップ 3 ~

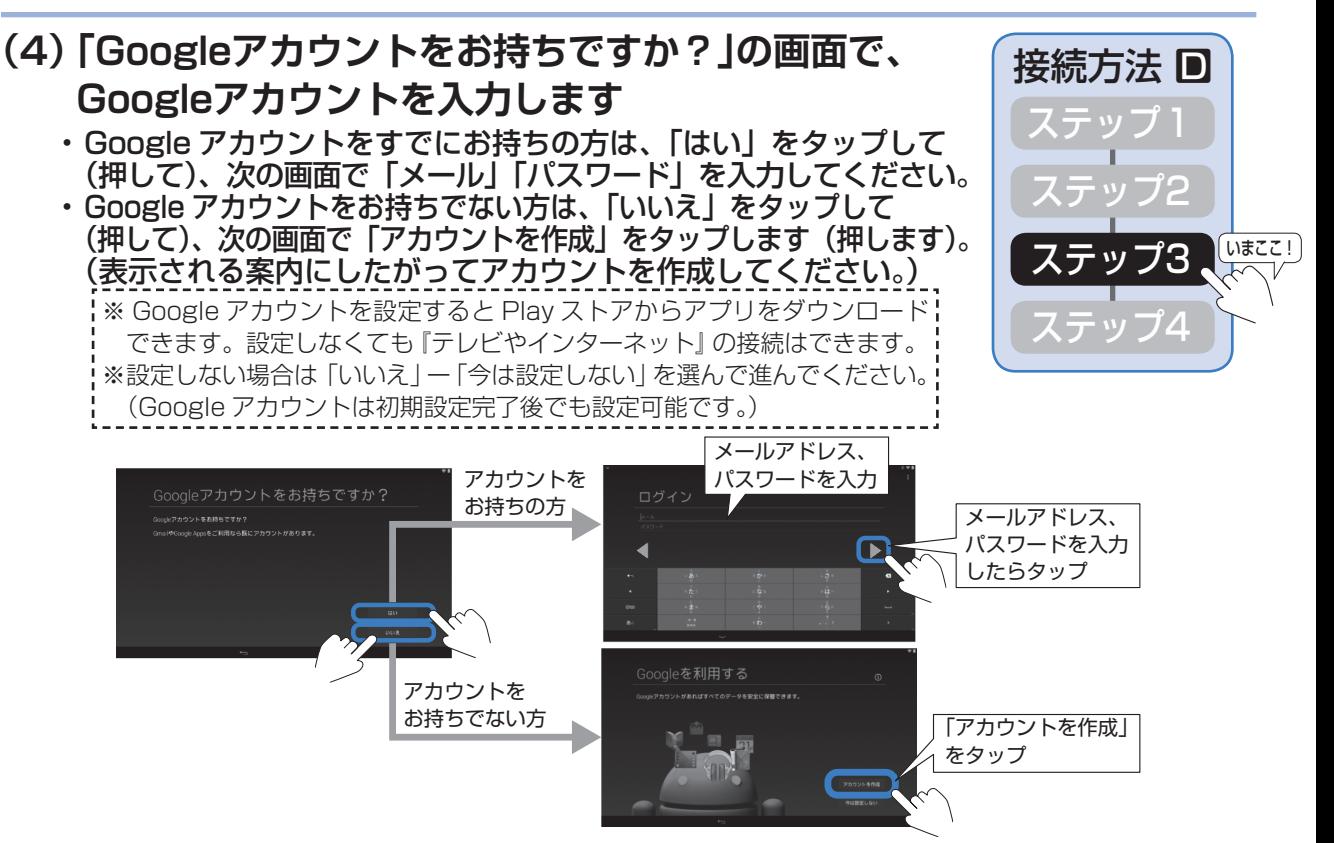

- ⇒「Google アカウントをお持ちですか?」での選択結果に応じて、「Google 位置情報の利用」、 「このタブレットの所有者」、「Google サービス」などの設定画面が表示されます。 表示内容に従って、チェックボックスの選択や名前の入力を行い、次の(5)「ホームアプ リを選択」画面になるまで、▶をタップして(押して)、進めてください。
- **(5) 「ホームアプリを選択」の画面でAQUOSランチャー、 またはGoogle Nowランチャーをタップして(押して)、 「常時」をタップします(押します)**
	- • テレビを最適にお使いいただくために「AQUOS ランチャー」をおすすめします。 (6)以降は「AQUOS ランチャー」が選択された場合として説明しています。

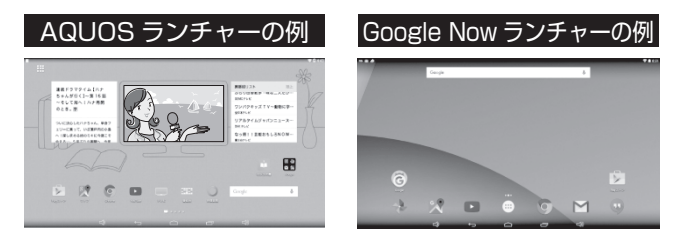

**(6) 「ここがあなたのホームです」の画面で「OK」をタップし(押し)、次の「壁紙の選択」 画面でお好きなテーマを選択したあと、「OK」をタップします(押します)**

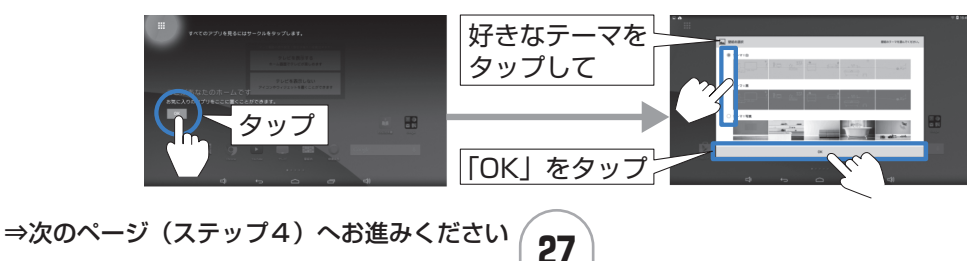

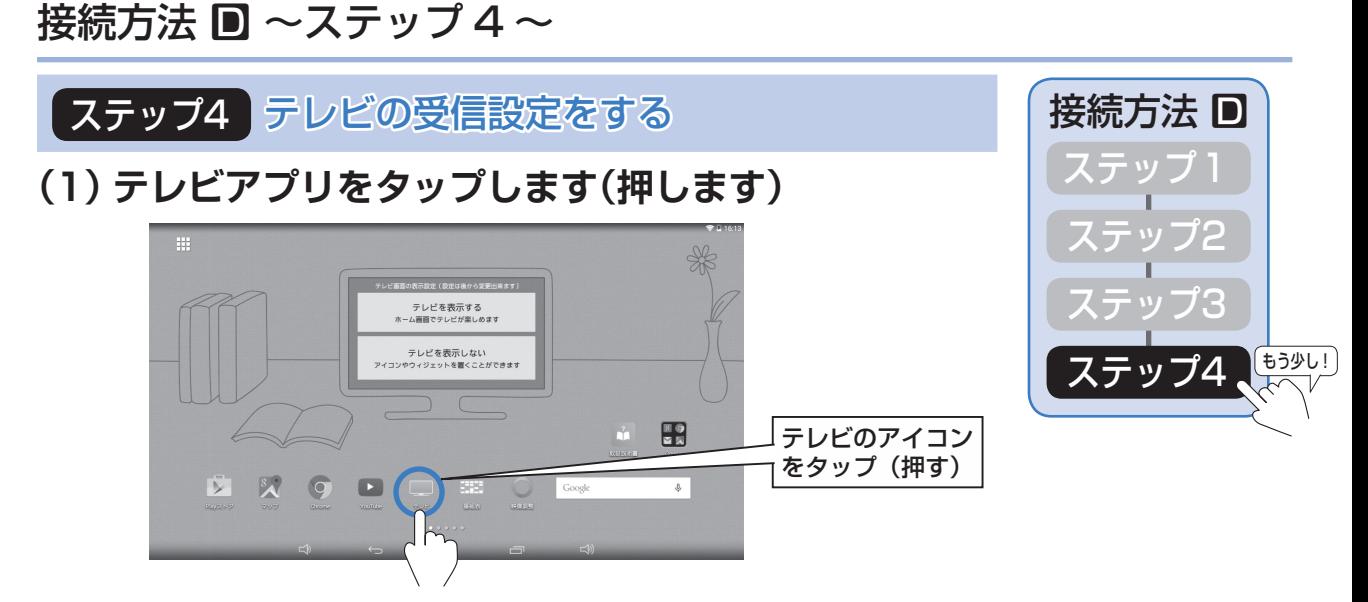

- **(2) 接続方法の確認画面が出るので、「次へ」をタップします(押します)**
- **(3) 「アプリ初期設定」の画面が出るので、「決定」をタップします(押します)**
- **(4) 「機器選択」画面の「テレビ」に表示された「Network Tuner AN-WLTU1」 をタップします(押します)**

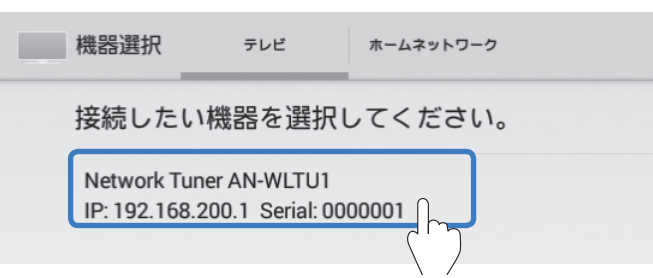

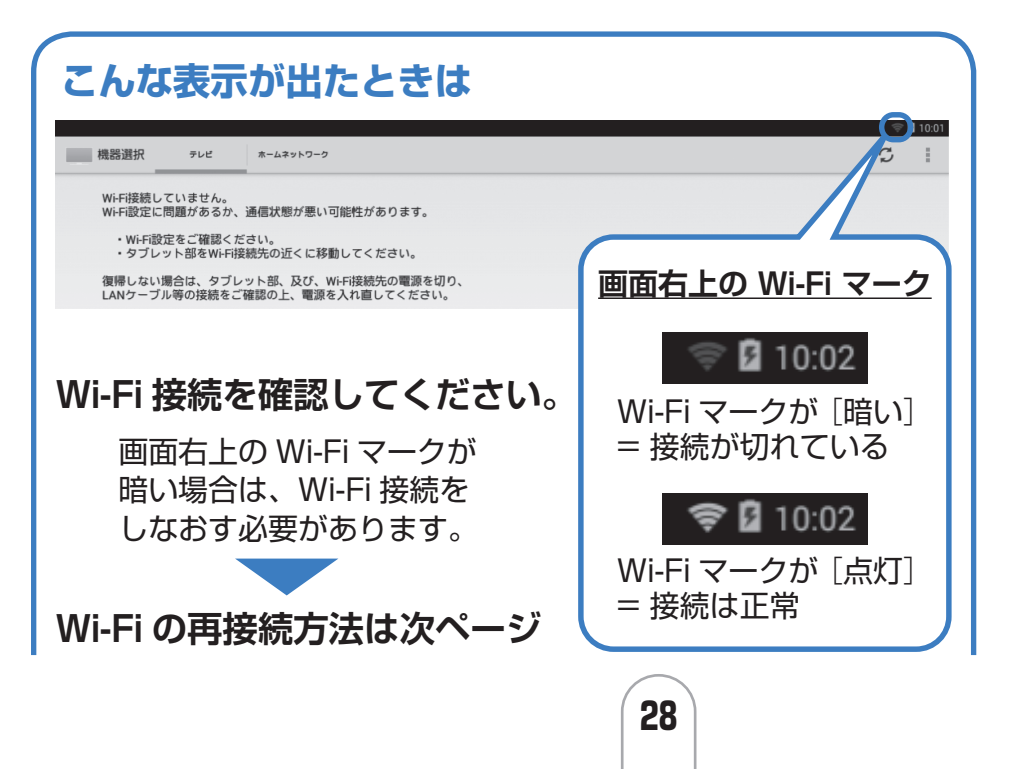

## 接続方法 D ~ステップ 4 ~

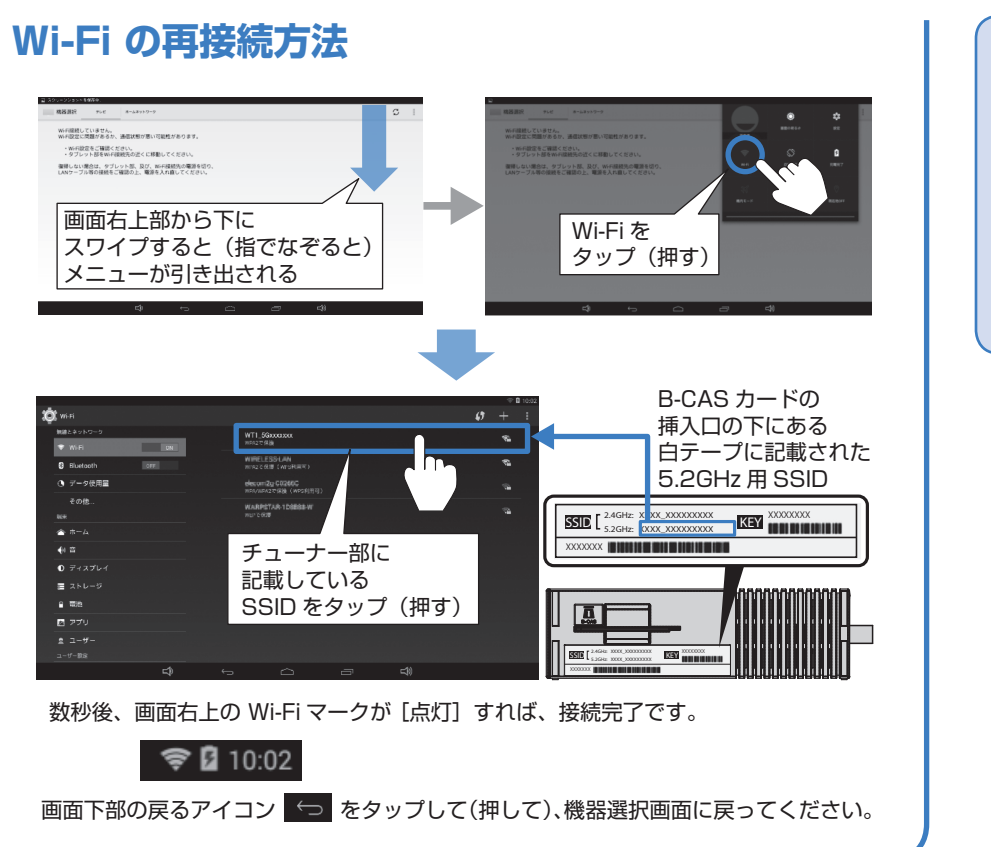

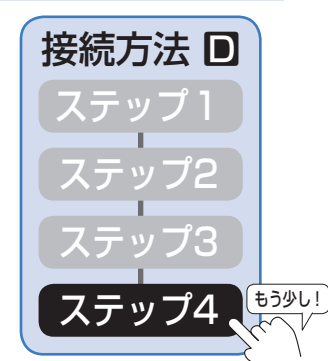

- **(5) 「ワイヤレスチューナーの接続確認」画面が出る ので、「次へ」をタップします(押します)**
- **(6) チャンネルサーチの画面が出ますので、 ・地域設定を押してお住まいの地域を選択 (画面をスクロールして選択してください。)**
- チャンネルサーチ 地域とネットワークを選んでからサーチを開始してください。 ーチするネ

**・サーチするネットワーク(すべて/地上/BS/CS)を選択 を行った後、「サーチ開始」をタップします(押します) (「チャンネルサーチを開始します。よろしいですか?」の案内がでるの で「OK」をタップします(押します))**

**(7) 「チャンネルサーチが完了しました。」と表示されたら、「OK」をタップし (押し)、「設定完了」をタップします(押します)**

**以上で、設定は完了です**

# **アンテナの接続についてのご注意事項**

- • チューナー部のアンテナ端子は、BS/CS アンテナへの電源供給を行っておりません。お買い上げの販売店にご相 談ください。
- • ご家庭のアンテナ端子が地上デジタルと BS/CS デジタルで分かれている場合は、別途混合器をお買い求めくだ さい。

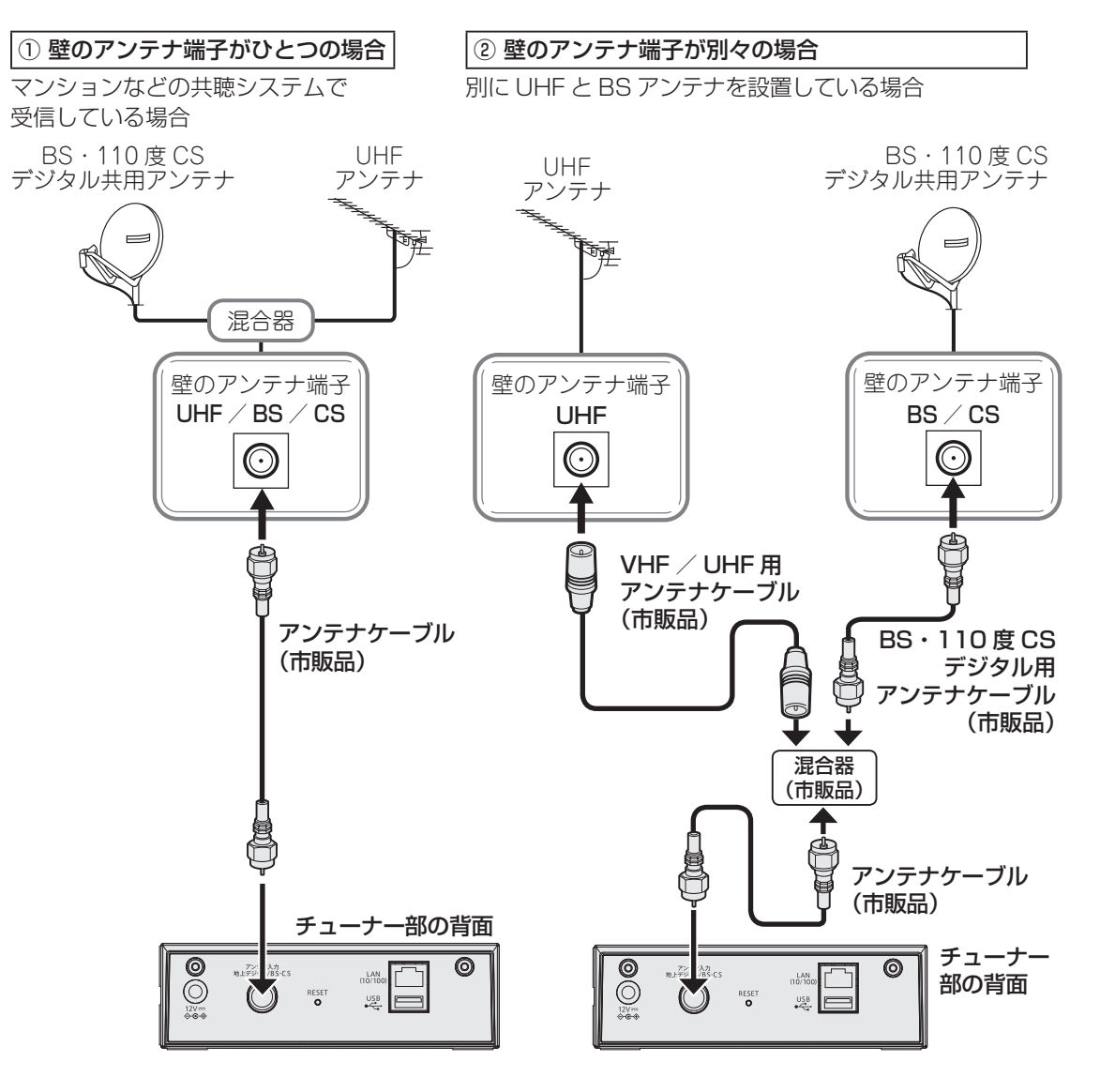

## **文字入力のしかた**

• 文字入力をするとき、「英文」、「数字」、「ひらがな」を変更する場合は以下の操作を行ってください。

### 英文から「ひらがな」に切り替えるとき

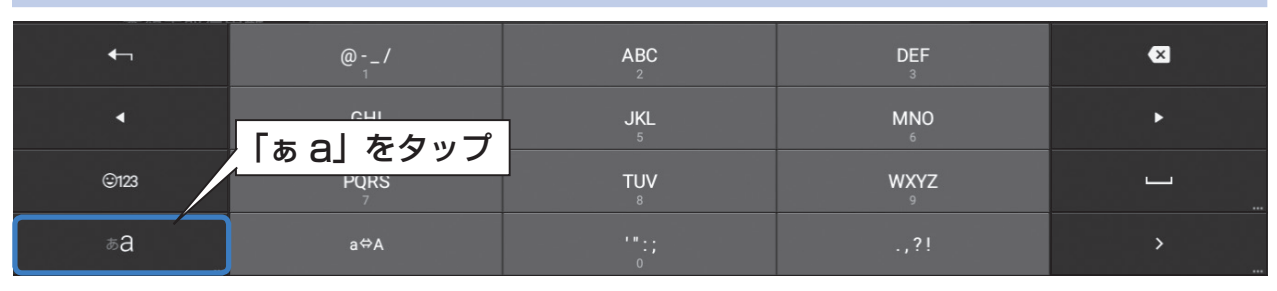

### ひらがなから「英文」に切り替えるとき

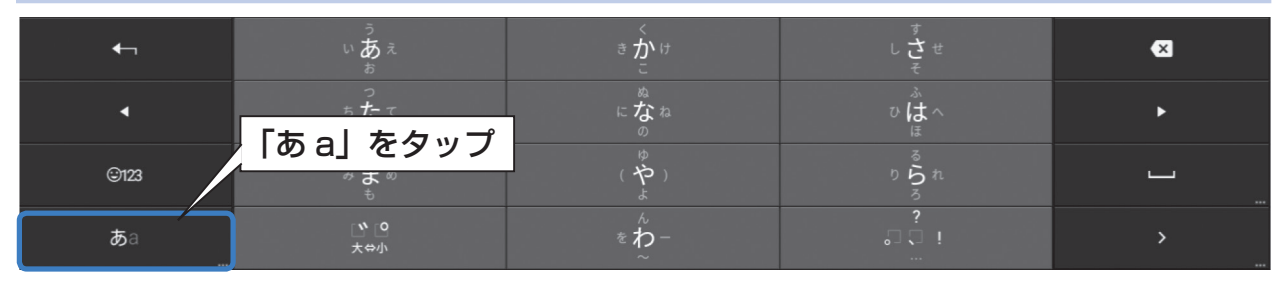

### 英文・ひらがなから「数字」に切り替えるとき

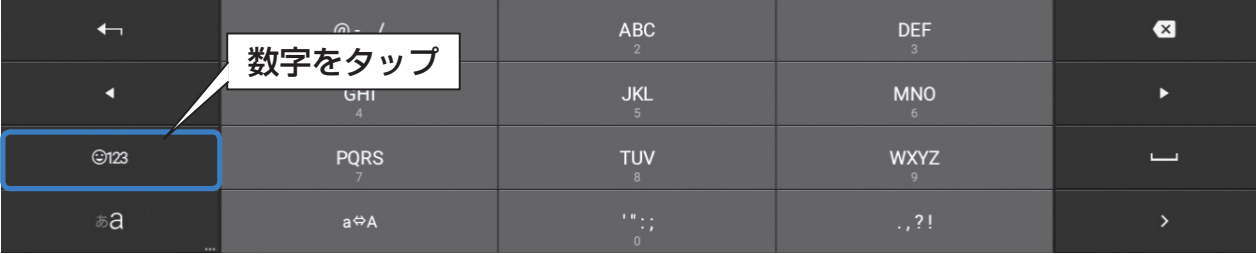

### 数字から「英文」または「ひらがな」に切り替えるとき

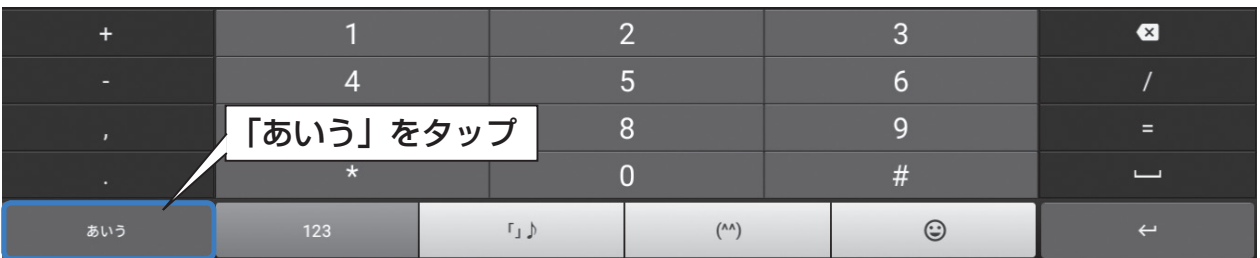

※文字入力アプリケーションのバージョンが更新された際に、表示内容や文字入力の切換方法が上記と異なる 場合があります。

## **アンケートご協力のお願い**

この度は、シャープ製品をお買い上げいただき、誠にありがとうございます。 今後のより良い製品開発に向けたアンケートにご協力をお願い致します。

## ア |ン |ケ |ー | ト |ご |協|力|特|典

SHARP i CLUBで使える「i CLUBポイント(1000ポイント)」を アンケートにご協力いただいた方全員に、もれなくプレゼント。

さらに抽選で、第1回目10名様 第2回目10名様 計20名様に、 500円のQUOカードをプレゼント。

※アンケートの回答期間、QUO カードプレゼント抽選期間は、会員サイト「SHARP iCLUB」にてご確認ください。期間を経過している場合はアンケート回答ができません のでご了承ください。

※アンケートのご回答・製品ご登録には、会員サイト「SHARP i CLUB」へのご登録が 必要です(登録無料)。下記のサイトにアクセスし、手続きをお進めください。

※当社は、お答えいただいたアンケート結果を統計的に処理し、今後のより良い製品開発 に利用させて頂きます。

※当選発表は、景品の発送をもって代えさせていただきます。

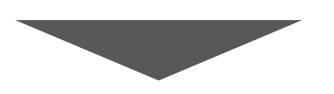

## **アンケートへのご回答はこちら**

## http://iclub.sharp.co.jp/ahc/

パソコン・スマートフォンからもご利用いただけます! ※ご利用にはメールアドレスが必要です。

ご登録頂いた個人情報の取り扱いについては、SHARP i CLUB「個人情報の取り扱い」に準じます。

<個人情報の取り扱い>

https://iclub.sharp.co.jp/sic-front/guide/F110101ViewAction.do

#### お問い合わせ先 SHARP i CLUBについてのお問い合わせフォームはこちら URL : https://iclub.sharp.co.jp/support

Printed in Japan **TINS-G620WJZZ** 

16P02-JA-IK